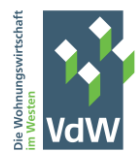

# **Handbuch zum VdW RW CO2-Monitoring Tool (V 0.90.4)**

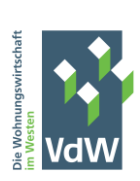

## Inhalt

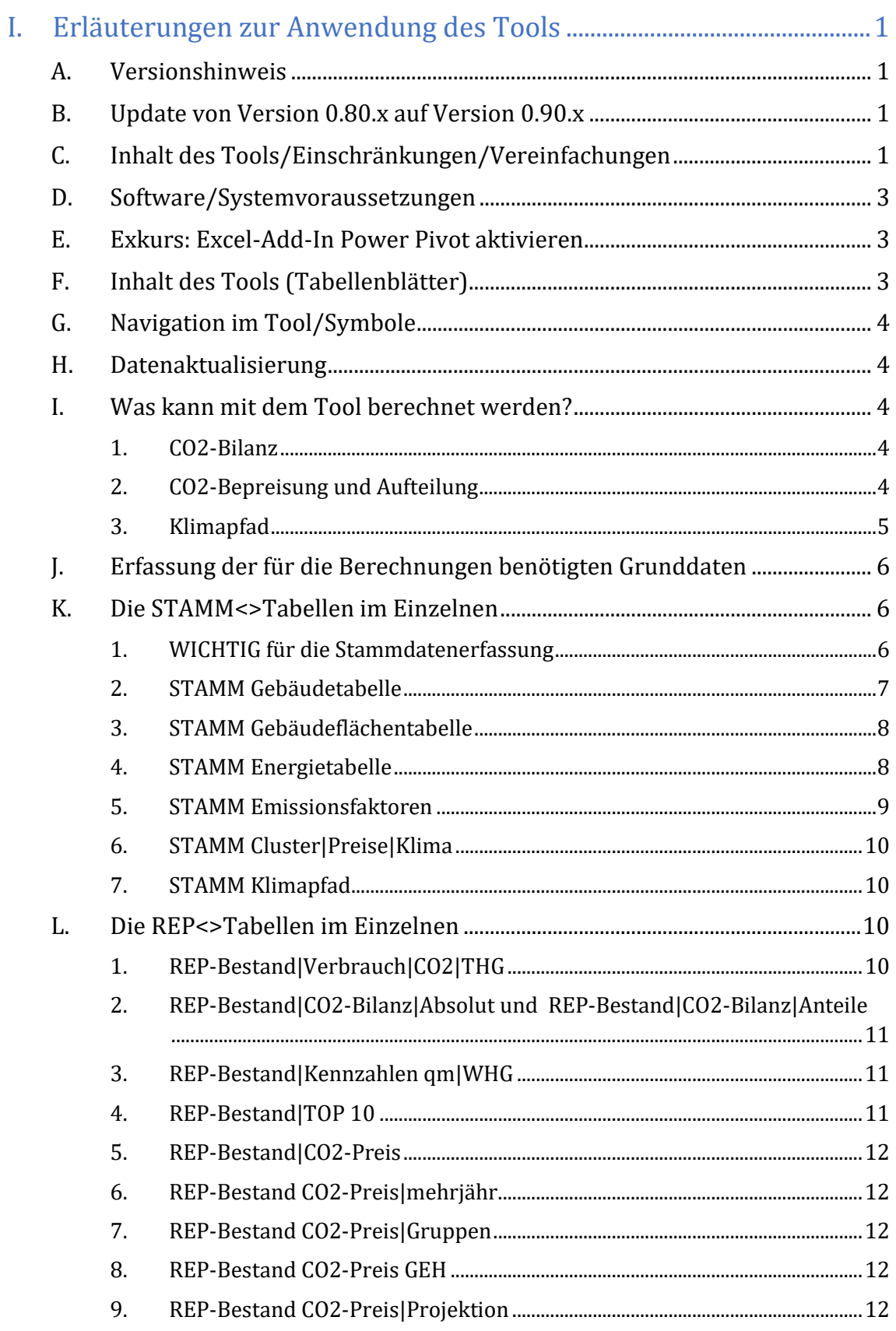

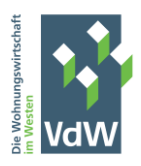

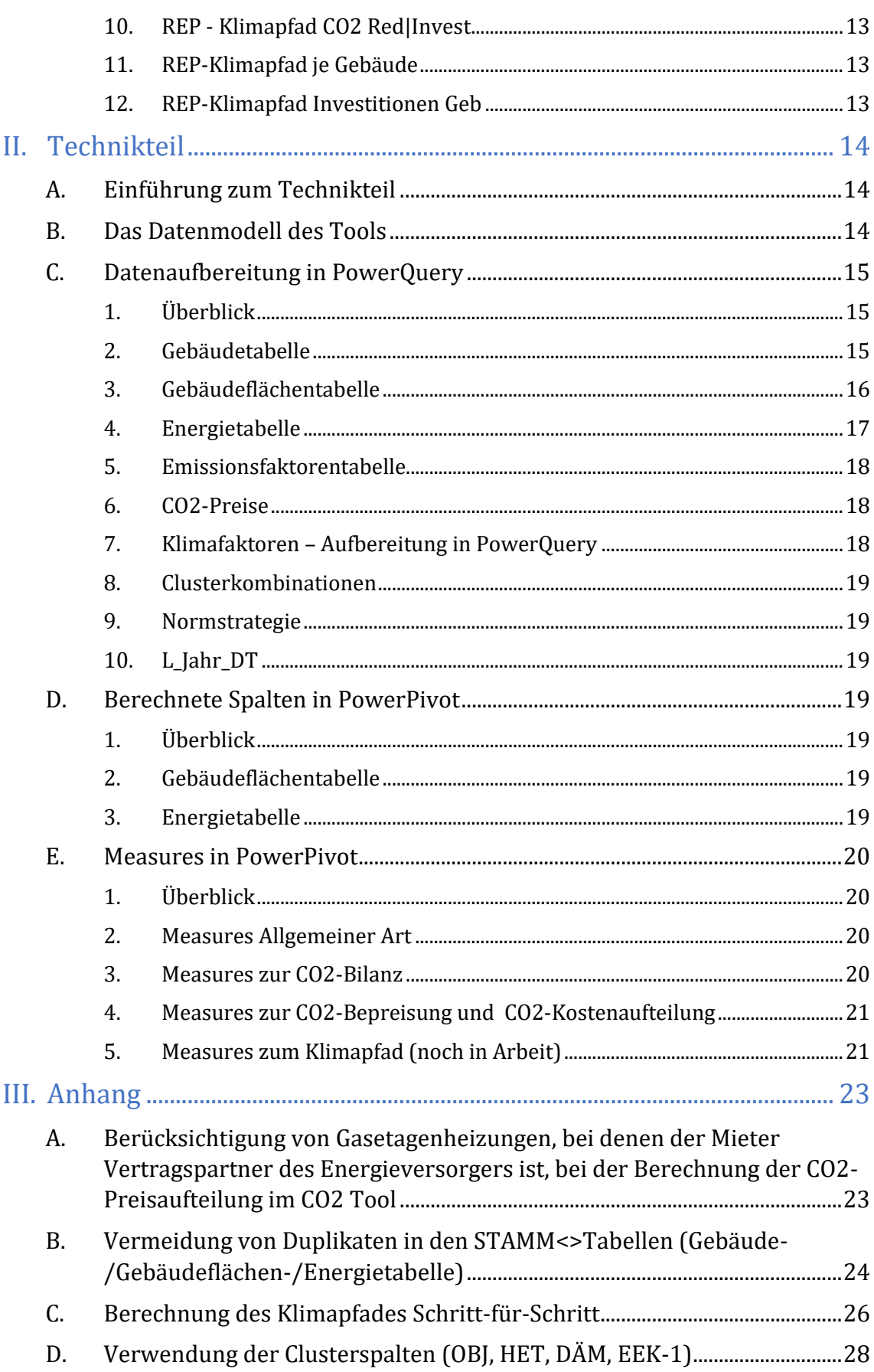

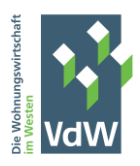

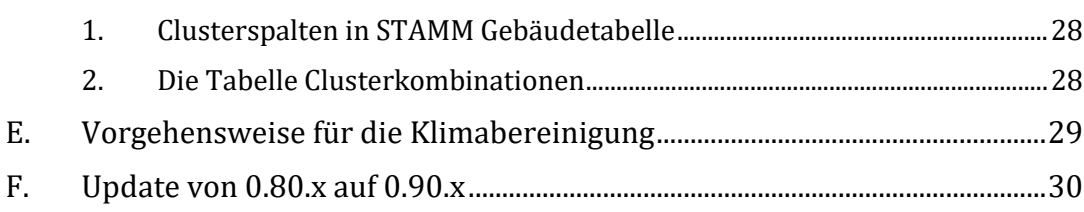

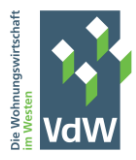

## <span id="page-4-0"></span>I. Erläuterungen zur Anwendung des Tools

## <span id="page-4-1"></span>A. Versionshinweis

Diese Dokumentation beschreibt die Version V 0.90.4 des VdW RW CO2-Monitoring Tools.

Die im Tool berechneten Werte wurden mit einem Testdatenbestand auf rechnerische Richtigkeit geprüft. Dennoch können Fehler – wie bei jeder Software – nicht gänzlich ausgeschlossen werden. Die berechneten Werte gelten daher ohne Gewähr.

## <span id="page-4-2"></span>B. Update von Version 0.80.x auf Version 0.90.x

Da die Version 0.90.x nicht unwesentliche Veränderungen aufgrund der Implementierung des Klimapfades enthält, muss zwingend ein Update erfolgen, wenn diese Erweiterung genutzt werden soll. Leider kann der Updateprozess nicht automatisiert erfolgen, sondern muss manuell durchgeführt werden. Dazu befindet sich im Anhang eine Schritt-für-Schritt Anleitung unte[r III.F.](#page-33-0)

## <span id="page-4-3"></span>C. Inhalt des Tools/Einschränkungen/Vereinfachungen

Die Berechnungen des Tools richten sich in der endgültigen Version auf 3 Hauptbereiche:

- CO2-Monitoring = CO2-Bilanzierung
- CO2-Kostenaufteilung = CO2-Preisaufteilung
- Klimapfad

Im Rahmen des/der CO2-Monitoring/CO2-Bilanzierung werden die Energieverbräuche der STAMM Energietabelle mit den Emissionsfaktoren der STAMM Emissionsfaktoren-Tabelle multipliziert, um den CO2/THG-Ausstoß zu erhalten. Die Energieverbrauchwerte sind (wie alle übrigen Stammdaten) vom Anwender zu erfassen, in der STAMM Emissionsfaktorentabelle wurden einige bekannte Emissionsfaktoren aus verschiedenen Quellen zusammengefasst. Die Emissionsfaktorentabelle kann vom Anwender angepasst werden. So können weitere Energieträger erfasst und nicht benötigte Energieträger gelöscht werden. Die Verantwortung für die Verwendung der "richtigen" Emissionsfaktoren liegt beim Anwender. Zur Funktionsweise der STAMM Emissionsfaktorentabelle vgl. Abschnitt [K.5.](#page-12-0)

Der Bereich CO2-Kostenaufteilung/CO2-Preisaufteilung dient in erster Linie dazu, dem Anwender einen Eindruck zu vermitteln, mit welcher monetären Belastung aus der Aufteilung der CO2-Kosten auf Wohnungsunternehmen und Mieter zu rechnen ist. Die Kostenaufteilung ist im CO2-Kostenaufteilungsgesetz geregelt. Neben dem Grundprinzip der Kostenaufteilung enthält das Gesetz eine Vielzahl Sonderregelungen bei bestimmten Konstellationen, die im Tool nicht berücksichtigt wurden. Alle möglichen Sonderregelungen zu berücksichtigen wäre technisch durchaus möglich, würde aber die Bedienbarkeit des Tools fast unmöglich machen, da für jede Sonderregelung im Tool eine Erweiterung der Stammdaten erforderlich wäre, die dann wieder in die Berechnung einfließen müsste. Wir haben uns daher bewusst entschieden, die CO2-Kostenaufteilung nur vereinfacht in das Tool zu integrieren. Die wichtigste Folge dieser Entscheidung ist, dass die Berechnungsergebnisse des Tools

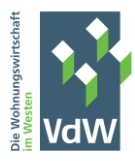

nicht für Zwecke der Betriebskostenabrechnung verwendet werden können. Dies muss den Lösungen der ERP-Systeme vorbehalten bleiben.

Der Bereich Klimapfad wurde in der Version 0.90.x erstmalig in einem fortgeschrittenen Entwicklungsstand implementiert. Es hat sich bei der Entwicklung herausgestellt, dass dieser Bereich die bei weitem kompliziertesten Berechnungen erforderlich macht. Um überhaupt zu einem erklärbaren Ansatz zu kommen, waren diverse vereinfachende Annahmen erforderlich, die im Abschnitt [I.3](#page-8-0) erläutert werden.

Ferner sei der Anwender noch auf die folgenden Vereinfachungen und möglichen Probleme hingewiesen:

- Die Emissionsfaktoren sind nicht auf eine mehrjährige Betrachtung abgestimmt. Zwar können die Energieverbräuche (in kWh) für mehrere unterschiedliche Jahre erfasst werden, für die Ermittlung des CO2/THG-Ausstoßes kann aber immer nur genau ein Emissionsfaktor herangezogen werden. Die im Moment enthaltenen Emissionsfaktoren sind nur für die Jahre 2021/2022 gültig. Ändern sich die Emissionsfaktoren in späteren Jahren, werden auch für die Berechnung der Emissionen früherer Jahre die geänderten Emissionsfaktoren herangezogen. Falls dies zukünftig von größerer Bedeutung sein sollte, wäre eine Erweiterung des Tools um jährlich zu erfassende Emissionsfaktoren möglich. Die Liste mit den bestehenden Emissionsfaktoren kann auf der vertikalen Ebene beliebig erweitert werden.
- Die gesetzlich korrekte Berechnung der CO2-Bepreisung bei vom Kalenderjahr abweichendem Abrechnungszeitraum wurde aus Vereinfachungsgründen nicht umgesetzt. Die Berechnung liefert demnach nur dann präzise Daten, wenn der Abrechnungszeitraum dem Kalenderjahr entspricht. Angenommen der ARZ ist 01.07.2020-30.06.2021, müssten die Verbräuche 2020 mit dem CO2-Preis 2020 und die Verbräuche 2021 mit dem CO2-Preis 2021 multipliziert werden, um den CO2-Gesamtpreis richtig zu ermitteln. Die Erfassung der Verbräuche in der Energietabelle erfolgt aber immer nur bezogen auf das Kalenderjahr. Für die Berechnung des CO2-Preises wird dann nur der für das Kalenderjahr hinterlegte CO2-Preis verwendet. Neben dieser Problematik enthält das CO2-Kostenaufteilungsgesetz noch mehrere weitere Abweichungen vom Standardfall (z.B. Besonderheiten denkmalgeschützter Einheiten, erstmaliger Anschluss an Fernwärme), die bisher ebenfalls nicht implementiert wurden, um den Erfassungsaufwand zu reduzieren. Entsprechendes gilt für die CO2-Preise der dem europäischen Zertifikatehandel unterliegenden Bestandteile, insbesondere da diese nicht bekannt sind.
- Bei jedem Excel-Anwender sind diverse Sicherheitseinstellungen möglich. Durch die Vielzahl der möglichen Kombinationen kann nicht gewährleistet werden, dass das Tool ohne Probleme auf allen eingesetzten Rechnern läuft. Einige Administratoren verbieten grundsätzlich die Ausführung von Excel-Dateien des Typs .xlsm. Das ist auch grundsätzlich nicht zu beanstanden, das Tool kann dann aber nicht verwendet werden. Selbst wenn die Ausführung von .xlsm-Dateien erlaubt ist, kann durch weitere Sicherheitseinstellungen die Nutzung des Tools nur eingeschränkt möglich sein. Eine allgemeine Empfehlung zu den besten Sicherheitseinstellungen kann nicht abgegeben werden. Am sinnvollsten dürfte sein – bei hohem Sicherheitsbedürfnis – das Tool auf einem Stand-Alone-Rechner ohne Verbindung zum Unternehmensnetzwerk und Internet zu nutzen. Die Excel-Sicherheitseinstellungen können dann sehr niedrig eingestellt werden. In jedem Fall sollte jedoch vor Nutzung des Tools Kontakt mit dem jeweiligen

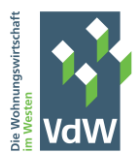

Administrator aufgenommen werden. Das Tool enthält keinen gefährlichen Code. Davon kann sich auch jeder Admin selbst überzeugen, denn alles ist frei zugänglich.

### <span id="page-6-0"></span>D. Software/Systemvoraussetzungen

Das Tool besteht ausschließlich aus der Excel Datei CO2 Monitoring VdW RW Tool (V. <<Versionsnummer>>).xlsm. Erstellt wurde das Tool mit der Excel Version 2019. Es sollte aber auch grundsätzlich unter Excel Version 2016 lauffähig sein, eine Garantie kann dafür jedoch nicht übernommen werden. Ältere Excel-Versionen werden aller Wahrscheinlichkeit nach nicht unterstützt.

In einigen Tests auf Rechnern mit einem Arbeitsspeicher von bis zu 16 GB RAM funktionierte die Datenaktualisierung dann nicht, wenn die 32-Bit Version von MS-Excel installiert war. Es ist nicht ausgeschlossen, dass bei größerem Arbeitsspeicher das Problem nicht auftritt. Dies konnte aber nicht getestet werden. Daher wird zur Verwendung des Tools die 64-Bit Version von MS-Excel dringend empfohlen.

Das Tool nutzt Excel- Standardfunktionen und einige wenige VBA-Makros, die im Wesentlichen nur für die Datenaktualisierung und die Navigationsleiste benötigt werden. Für die im Hintergrund laufende Datenaufbereitung wird das in Excel enthaltene Tool Power Query verwendet. Für die Datenanalyse (und die Reports) wird das Add-In Power Pivot verwendet, das standardmäßig zuerst aktiviert werden muss.

Sämtliche Informationen über das Datenmodell und auch die VBA-Codes können im Tool eingesehen werden. Ein Passwortschutz wurde an keiner Stelle implementiert.

## <span id="page-6-1"></span>E. Exkurs: Excel-Add-In Power Pivot aktivieren

Das Add-In Power Pivot muss zur Nutzung des Tools aktiviert werden. Das geschieht in Excel über:

- Datei->Optionen->Add-Ins->Verwalten->COM-Add-Ins->Los
- setzen des Häkchens bei "Microsoft Power Pivot für Excel"
- $\bullet$  bestätigen mit "OK"

Nach Fertigstellung erscheint in der Excel-Menüleiste ein zusätzliches Menü mit der Bezeichnung "Power Pivot".

## <span id="page-6-2"></span>F. Inhalt des Tools (Tabellenblätter)

Das Tool enthält ein Tabellenblatt zur Navigation, diverse Tabellenblätter zur Stammdatenerfassung (STAMM<>Tabellen) und diverse Blätter mit Reports/Auswertungen (REP<>Tabellen) auf Basis der erfassten Daten. Die Register der Tabellenblätter sind sichtbar. Jedes Blatt enthält eine kleine Symbolleiste zur Navigation und zur Datenaktualisierung. Es können dafür aber auch die in Excel enthaltenen Funktionen genutzt werden.

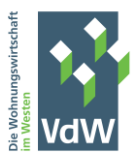

## <span id="page-7-0"></span>G. Navigation im Tool/Symbole

Das Tool enthält eine einfache Navigation sowie ein Symbol für die Datenaktualisierung. Beim Start des Tools wird immer zuerst das Blatt "Navigation" angezeigt. Von dort gelangt man mit "Klick" auf die einzelnen Blätter. Man kann die Blätter aber auch die Blattregister aufrufen wie in jedem anderen Excel-Workbook. Die Bezeichnungen im Blatt "Navigation" sind aber zum besseren Verständnis des Inhalts eher umgangssprachlich gehalten, während die Blattregister nur eine Kurzbezeichnung enthalten. Ein weiteres Symbol ("Tabelle") dient der Verbesserung der Darstellung der Daten.

In allen Blättern ist eine kleine Symbolleiste **einer Symbolleiste eine Kleine Symbolleiste** enthalten, die folgende Funktionen enthält (von links nach rechts):

- zurück zur Navigation
- ein Blatt zurück
- ein Blatt vor
- Datenaktualisierung
- Verbesserung der Tabellendarstellung

## <span id="page-7-1"></span>H. Datenaktualisierung

Änderungen in den STAMM<> Tabellen werden an die REP<> Auswertungen weitergereicht. Allerdings erfolgt dies nicht – wie bei verknüpften Excel-Tabellen – automatisch, sondern muss vom Anwender angestoßen werden. Dafür genügt ein Klick auf das Symbol "Datenaktualisierung" oder man verwendet den Excel-Menüpunkt "Daten"->"Alle aktualisieren"

## <span id="page-7-2"></span>I. Was kann mit dem Tool berechnet werden?

#### <span id="page-7-3"></span>1. CO2-Bilanz

Das Tool wurde in erster Linie entwickelt, um auf Basis der Energieverbräuche der Gebäude den damit verbundenen Ausstoß von CO2 und Treibhausgasen zu ermitteln und in Form eines Monitorings darzustellen. Dazu werden in diversen Reports auf Basis der eingegebenen Stammdaten Berechnungen in aggregierter Form dargestellt.

#### <span id="page-7-4"></span>2. CO2-Bepreisung und Aufteilung

Über die reine Erfassung von Verbrauchs-/Ausstoßdaten hinaus soll das Tool dazu dienen, einen näherungsweisen Eindruck über die Belastung von Wohnungsunternehmen und Wohnungsnutzern mit den CO2-Kosten zu geben. Einschränkend sei dazu noch einmal darauf hingewiesen, dass nicht jede denkbare Sonderregelung des CO2-Preisaufteilungsgesetzes in das Tool implementiert wurde. Der Datenerfassungsaufwand wäre zu groß geworden und die Fehleranfälligkeit hätte ein vertretbares Maß überstiegen. Es handelt sich also nicht um wohnungsgenaue Berechnungen der CO2-Preisanteile, die auch für die Betriebskostenabrechnung eingesetzt werden können. Dies bleibt den Lösungen der IT-Anbieter der im Wohnungsunternehmen eingesetzten ERP-Software vorbehalten.

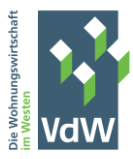

#### <span id="page-8-0"></span>3. Klimapfad

Dieser Teil wurde nun fertig gestellt. Ziel ist es, auf Basis der Ist-Daten unter der Vorgabe von Normstrategien zur Reduktion der Energieverbräuche für die einzelnen Gebäude einen individuellen Klimapfad auf Gebäudeebene und für den Gesamtbestand zu ermitteln. Ferner werden die mit der Klimastrategie verbundenen Kosten/Investitionen dargestellt.

Die Vorgehensweise/Berechnungslogik wird hier kurz beschrieben.

Zunächst legt der Anwender fest, welche Ausgangsdaten für die Berechnung des Klimapfades bis zum Jahr 2045 verwendet werden sollen. Das dürfte i.d.R. das letzte Jahr sein, für das Ist-Daten im Tool vorhanden sind. Dieses Jahr ist in STAMM Klimapfad in die Tabelle unter Schritt 1 einzutragen.

In Schritt 2 in STAMM Klimapfad (Tabelle "Normstrategien") kann der Anwender festlegen, welche Normstrategien zur Reduktion des CO2-Ausstoßes verfolgt werden sollen. Dabei kommen Maßnahmen in Betracht, die nur den Energieverbrauch reduzieren (z.B. Wärmedämmung) oder nur zu einem niedrigeren Emissionsfaktor führen (z.B. Ersatz GZH durch Wärmepumpe mit Ökostrom) oder beide Faktoren beeinflussen (z.B. Wärmedämmung und Anschluss an ein Fernwärmenetz). Zu hinterlegen sind daher bei jeder Maßnahme – soweit die Faktoren von der Maßnahme betroffen sind - die voraussichtliche Reduktion des und der aktuell daraus resultierende Emissionsfaktor im ersten Jahr. Zusätzlich sollten für jede Maßnahme die zu erwartenden Kosten in €/qm erfasst werden. Die im Modell enthaltenen Daten sind lediglich beispielhaft zu verstehen und sollten bzw. müssen individuell an die Strategien und Maßnahmen der Anwender angepasst werden. Folgende Grundregeln sollten aber beachtet werden:

- Die Normstrategien 14 (Desinvestition) und 15 (keine Maßnahmen/Prüfung zu späterem Zeitpunkt) sollten nicht verändert werden, da es sich dabei um Standardstrategien handelt, die auf jedes Unternehmen zutreffen dürften.
- Bei jeder benutzerdefinierten Normstrategie ist es erforderlich, zunächst eine eigene Norm\_ID (ganze Zahl) festzulegen und eine passende Beschreibung in der Spalte Normstrategien einzutragen.
- Für jede benutzerdefinierte Normstrategie ist zu überlegen, ob sich durch die Maßnahme eine Reduzierung des Energieverbrauchs um x% (Spalte Reduktion) oder ein neuer Emissionsfaktor (Spalte EF\_Neu) ergibt. Bei der Festlegung von EF\_Neu sind folgende Regeln zu beachten:
	- o Die Normstrategie führt nicht zu einem neuen Emissionsfaktor => EF\_NEU bleibt leer
	- o Die Normstrategie führt zu einem Emissionsfaktor von 0 (z.B. Umstellung auf Wärmepumpe mit Ökostrom) => EF\_NEU = 0
	- o Die Normstrategie führt zu einem neuen Emissionsfaktor >0 (z.B. Anschluss an ein Fernwärmenetz, das noch nicht CO2-neutral betrieben wird) => EF\_NEU = der aktuell bekannte Emissionsfaktor des zukünftigen Energieträgers

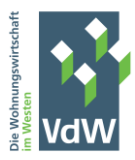

Die festgelegte Nummer der Normstrategien (Norm\_ID) muss dann in der STAMM Gebäudetabelle bei jedem Gebäude hinterlegt werden (Spalte Norm\_ID). Zusätzlich muss hier noch bei jedem Gebäude das Jahr hinterlegt werden, in dem die Normstrategie zur Anwendung kommen soll (JAHR\_MOD). Wird die Normstrategie 15 verwendet, bleibt JAHR\_MOD leer.

Die im Tool hinterlegten Berechnungsformeln ermitteln dann auf der Basis aller vorliegenden Informationen den nach Durchführung der Normstrategie verbleibenden CO2-Ausstoß. Die Abbildung erfolgt dann in Tabelle und Diagramm im Blatt "REP - Klimapfad CO2 Red|Invest". Im gleichen Blatt wird dann der voraussichtliche Investitionsbedarf für jedes Jahr berechnet. Darüber hinaus werden Klimapfad und Investitionen in weiteren REP<>Blättern für die einzelnen Gebäude dargestellt.

Eine Schritt-für-Schritt-Anleitung zur Umsetzung der Klimapfades befindet sich im Anhang dieses Handbuchs unter [III.C](#page-29-0)

## <span id="page-9-0"></span>J. Erfassung der für die Berechnungen benötigten Grunddaten

Als grundsätzliche Vorgehensweise bei der Datenerfassung wird schrittweises Vorgehen empfohlen:

- 1. Vertraut machen mit dem Datenmodell
- 2. Beschaffung der in den STAMM<>Tabellen benötigten Daten
- 3. Aufbereitung vorhandener Datenbestände außerhalb des Tools in der für das Tool benötigten Kategorisierung.

Hinweis: Dieser Schritt ist mit der wichtigste und nach den bisherigen Erfahrungen auch der zeitaufwändigste!

- 4. Übernahme der aufbereiteten Daten in das Tool in die dafür vorgesehenen STAMM<>-Tabellenblätter.
- 5. Festlegung der zu verwendenden Emissionsfaktoren.
- 6. Datenaktualisierung

Nach Fertigstellung von Schritt 6 stehen die Reports in den REP<>Tabellen zur Verfügung. Erläuterungen zu den einzelnen STAMM<>Tabellen folgen in den entsprechenden Abschnitten.

## <span id="page-9-1"></span>K. Die STAMM<>Tabellen im Einzelnen

#### <span id="page-9-2"></span>1. WICHTIG für die Stammdatenerfassung

Für alle STAMM<>Tabellen gilt: Die STAMM<>Tabellen sind sog. "Dynamische Datentabellen", die im Hintergrund mit PowerQuery verbunden sind. Nachdem alle Daten in die Tabelle eingetragen wurden, muss die Tabellengröße an den tatsächlichen Datenbestand angepasst werden, d.h. bei größeren Datenbeständen erweitert und bei geringeren Datenbeständen verkleinert werden.

Das funktioniert am besten mit dem Menü "Tabellenentwurf"->"Tabellengröße ändern". Der Menüpunkt "Tabellenentwurf" wird angezeigt, wenn man sich in der Tabelle befindet (also z.B. in einem Überschriftenfeld). Nach Klick auf "Tabellengröße ändern" versucht Excel - i.d.R. erfolgreich - den Tabellenbereich automatisch zu ermitteln. Man muss dann nur noch auf OK zur Bestätigung klicken.

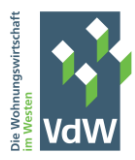

#### <span id="page-10-0"></span>2. STAMM Gebäudetabelle

In STAMM Gebäudetabelle sind die wesentlichen Stammdaten der Gebäude einzutragen, und zwar diejenigen, die sich im Zeitablauf nie oder nur selten ändern.

WICHTIG: Es ist unbedingt darauf zu achten, dass jedes Gebäude (gekennzeichnet durch WIE und GEB-Nummer) nur genau einmal in der Gebäudetabelle enthalten ist. Jede Kombination aus WIE und GEB-Nummer darf also nur genau einmal in der Tabelle vorkommen. Ist dies nicht gewährleistet, scheitert das ganze Modell. In dieser Version werden die Duplikate von WIE|GEB-Kombinationen bei den Berechnungen im Hintergrund automatisch eliminiert. Im Ergebnis werden für diese doppelten Kombinationen keine Berechnungen erzeugt.

In der Legende oberhalb der Tabelle wird erläutert, was in welche Spalte gehört, welcher Datentyp erlaubt ist und ob es sich um Pflicht- (P) oder Optionale (O) Angaben handelt. Während P-Spalten in allen Zeilen Daten enthalten müssen, dürfen O-Spalten auch leer sein. Allerdings werden die Auswertungen dann nicht mit allen Filterbedingungen möglich sein. Es ist – das gilt für das gesamte Tool – immer besser, so viele Tabellenzellen wie eben möglich mit Daten zu füllen.

Die Spalten "UKZ" bis "BI" werden sowohl für die CO2-Bilanz als auch – in geringerem Maße - für die CO2-Bepreisung benötigt.

Die Spalten "OBJ" bis "JAHR\_MOD" werden für den Klimapfad benötigt. Die Spalten Norm\_ID und Jahr\_MOD werden zwingend benötigt, wenn der Klimapfad berechnet werden soll, die Spalten OBJ, HET, EEK-1 und DÄM sind hingegen für die Berechnungen nicht zwingend erforderlich. Sie dienen lediglich dazu, die einzelnen Gebäude Clustern zuzuordnen, die sich aus der Kombination der 4 Merkmale ergeben. Damit lässt sich der Bestand für Auswertungszwecke zusätzlich gruppieren. Wird diese Gruppierung vom Anwender nicht gewünscht, können die letztgenannten Spalten zunächst leer gelassen werden. Eine ausführliche Anleitung zur Verwendung der Clustermerkmale befindet sich im Anhang unter [III.D.2](#page-31-2)

#### **Fall "Eine Heizungsanlage versorgt mehrere Gebäude":**

In den diversen Vorgesprächen mit am Tool interessierten Anwendern und auch im Rahmen des zur Vorstellung des Tools durchgeführten Webinars wurde häufig die Frage gestellt, wie zu verfahren ist, wenn eine Heizungsanlage (z.B. Gaszentralheizung) mehrere Gebäude mit Wärme versorgt. Es gibt dazu aus unserer Sicht mehrere mögliche Vorgehensweisen, die verschiedene Vor-/Nachteile mit sich bringen.

Die genaueste Vorgehensweise wäre, die einzelnen Gebäude in der Gebäudetabelle zu erfassen und dann die Energieverbräuche jeder einzelnen Wohnung in jedem Gebäude zu addieren und dem Gebäude über die Energietabelle zuzuordnen. Diese Vorgehensweise ist zwar die wahrscheinlich "richtige", wäre aber mit einem erheblichen Datenerfassungsaufwand verbunden.

Als weitere Möglichkeit könnte der Gesamtenergieverbrauch der Heizungsanlage nach dem Verhältnis der Wohn-/Nutzfläche der Gebäude auf die Gebäude verteilt werden. Dies reduziert den Datenerfassungsaufwand und würde auch im Rahmen der CO2-Bilanzierung keinen signifikanten Unterschied zur zuvor beschriebenen genauen Methode machen. Die CO2-Kostenaufteilung wäre dann aber zunehmend ungenauer.

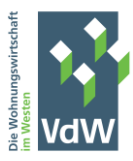

Zuletzt besteht noch die Möglichkeit, in der Gebäudetabelle nicht die einzelnen Gebäude, sondern die Heizungsanlage als "fiktives Gebäude" zu erfassen. Der damit verbundene Datenerfassungsaufwand wäre der geringste, die CO2-Bilanzierung wäre auch hinreichend präzise, die CO2-Kostenaufteilung würde jedoch weiter an Genauigkeit verlieren.

Alle Variationen sind im Tool möglich, die Entscheidung obliegt jedoch dem Anwender.

#### <span id="page-11-0"></span>3. STAMM Gebäudeflächentabelle

In STAMM Gebäudeflächentabelle sind die Stammdaten zu den Gebäuden zu erfassen, die sich im Zeitablauf ändern können. Dies sind insbesondere die Wohn-/Nutzfläche bzw. die Anzahl der Wohnungen oder sonstigen Einheiten. Neben WIE und GEB ist als weiteres notwendiges Merkmal das Jahr zu erfassen, für das die Angaben zu WNFL und WHG gelten.

Auch wenn sich nichts geändert hat, müssen die Pflichtfelder der Tabelle für jedes Jahr neu befüllt werden. Im einfachsten Fall kopiert man zunächst den Datenbestand des letzten Jahres und fügt alles am Ende der Tabelle an. Dann trägt man evtl. notwendige Änderungen ein, erweitert die Tabelle über Menü "Tabellenentwurf" -> "Tabellengröße ändern". Abschließend muss noch die Datenaktualisierung gestartet werden (Menü "Daten" -> "Alle Aktualisieren").

WICHTIG: Es ist für die Funktionsfähigkeit des Tools zwingend erforderlich, dass zu jeder WIE|GEB Kombination in STAMM Gebäudeflächentabelle eine identische WIE|GEB Kombination in STAMM Gebäudetabelle vorhanden ist, da ansonsten die Berechnungen scheitern. Außerdem darf es in STAMM Gebäudeflächentabelle zwar mehrfach vorkommende WIE|GEB-Kombinationen geben, aber nur genau einmal die Kombination WIE|GEB|Jahr. Auch hier werden, wenn die Kombination mehrfach vorkommt, vorhandene Daten im Hintergrund eliminiert und nicht ausgewertet.

**Angabe der Wohn-/Nutzfläche in STAMM Gebäudeflächentabelle:** In STAMM Gebäudeflächentabelle gibt es eine Spalte WNFL und eine Spalte WNFL\_GEH. In der Spalte WNFL ist die gesamte Wohn-/Nutzfläche des jeweiligen Gebäudes zu erfassen. Die Spalte WNFL\_GEH ist als "davon" Vermerk zu verstehen und dient der Erfassung der Wohn-/Nutzfläche (in qm) der Wohnungen, die durch Gasetagenheizungen beheizt werden und bei denen der Wohnungsnutzer Vertragspartner des Energieversorgers ist. Sind solche Flächen nicht vorhanden, kann das Feld leer gelassen werden.

#### <span id="page-11-1"></span>4. STAMM Energietabelle

Die STAMM Energietabelle bildet die nächste Ebene der aufeinander aufbauenden STAMM Tabellen. Hier werden die Angaben zu den Energieverbräuchen ("EV") und dem verwendeten Energieträger ("ET") erfasst. "ET" erlaubt nur numerische Werte. Die hier erlaubten Zahlen entsprechen den in der Spalte "Nr" der STAMM Emissionsfaktorentabelle und bezeichnen damit den verwendeten Energieträger. Aufgrund der Verknüpfung von STAMM Energietabelle und STAMM Emissionsfaktoren über die Nummer von "ET" kann das Tool den CO2/THG-Ausstoß nach folgender Regel errechnen:

#### CO2/THG-Ausstoß = Energieverbrauch x Emissionsfaktor

Der Energieverbrauch wird aus der Spalte "EV" in STAMM Energietabelle ermittelt, der Emissionsfaktor wird aus den Spalten ""g CO2/kwh\_MOD" bzw. "g CO2 Äq/kwh\_MOD" in STAMM Emissionsfaktoren ermittelt. In diesem Zusammenhang bitte auch die Erläuterungen zu STAMM Emissionsfaktoren im nächsten Kapitel beachten.

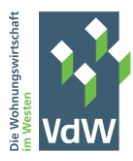

WICHTIG: Es ist für die Funktionsfähigkeit des Tools zwingend erforderlich, dass zu jeder WIE/GEB/JAHR Kombination in STAMM Energietabelle eine identische Kombination in STAMM Gebäudeflächentabelle vorhanden ist, da ansonsten die Berechnungen scheitern. Außerdem darf es in STAMM Energietabelle zwar mehrfach vorkommende WIE|GEB|JAHR-Kombinationen geben, aber nur genau einmal die Kombination WIE|GEB|Jahr|ET. Auch diese evtl. vorhandenen Duplikate werden im Hintergrund eliminiert, d.h. es erfolgen keine Berechnungen.

#### <span id="page-12-0"></span>5. STAMM Emissionsfaktoren

In STAMM Emissionsfaktoren kann der Anwender festlegen, welche Emissionsfaktoren für die Berechnung des CO2/THG-Ausstoßes verwendet werden sollen. Die möglichen Werte wurden aus diversen Quellen (im Wesentlichen GdW AH 85) zusammengetragen und in die Spalten H bis Q (gelb und hellblau) eingetragen. Die Auswahl, welche Faktoren für die im Tool vorzunehmenden Berechnungen verwendet werden, erfolgt über die Spalten F (CO2) und G (THG) (orange). Im einfachsten Fall legt der Anwender in Zeile 7 (grau) für alle Energieträger fest, welche Faktoren verwendet werden (Auswahlfeld in Zeile 7, Spalten F und G). Es kann aber auch für jeden einzelnen Energieträger eine individuelle Quelle festgelegt werden (Zeilen 9 bis 22 in den Spalten F und G).

Je nach getroffener Quellenauswahl wird dann in den Spalten R und S (orange) der zu verwendende Faktor eingetragen (erfolgt automatisch nach Auswahl der Quelle). Die Quellen sind mit eindeutigen Kürzeln versehen, wobei MW für den Mittelwert der vorhandenen Faktoren steht.

Folgende Besonderheit sollte beachtet werden: Für die Energieträger 1 sowie 3-5 gibt es für Zwecke der CO2-Bepreisung in der EbEV festgelegte Emissionsfaktoren. Diese sind also für die CO2-Bepreisung zwingend zu verwenden. Es empfiehlt sich daher für diese Energieträger, in der Spalte E die Voreinstellung "EbEV" zu verwenden.

**WICHTIG**: Damit die Berechnungen im Modell auch Ergebnisse liefern, darf bei keinem Energieträger in den Spalten R und S der Wert "n/a" stehen. "0" bzw. "-" sind jedoch zulässig. Es ist jedoch zwingend erforderlich, dass für alle Energieträger, für die in STAMM Energietabelle Verbrauchswerte erfasst werden, tatsächlich Emissionsfaktoren vorhanden sind.

- In der Spalte T (COPREL) wird modellseitig festgelegt, welcher Energieträger in die CO2-Preisaufteilung einbezogen wird (j) oder nicht (n).
- In der Spalte U (KLBER) wird festgelegt, ob beim jeweiligen Energieträger bei der Berechnung klimabereinigter Werte die in STAMM Cluster|Preise|Klima hinterlegten Klimafaktoren (Eingabe "j") oder der Faktor 1 (keine Klimabereinigung; Eingabe "n") verwendet werden.
- In der Spalte V (LINRED) wird festgelegt, ob der CO2-Emissionsfaktor bei Berechnung des Klimapfades einer linearen Degression bis 2045 unterliegen soll. Es kann zwischen j und n gewählt werden. Die Einstellung j kommt insbesondere bei Fernwärme in Betracht, da diese bis 2045 CO2-neutral geliefert werden muss.
- In der Spalte W (KPREL) wird mit j oder n festgelegt, ob der jeweilige Energieträger bei der Berechnung des Klimapfades berücksichtigt werden soll. Wenn z.B. in den Ist-Daten des letzten Jahres – das die Basis für den Klimapfad bildet – ein Teil des Energieverbrauchs auf Ökostrom

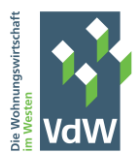

mit dem Emissionsfaktor 0 entfällt, braucht dieser Energieverbrauch für die Berechnung des Klimapfades nicht mehr berücksichtigt werden.

Grundsätzlich kann jeder Anwender die Bezeichnungen "KAT", "Energieträger", "ET-Kurzbezeichnung" individuell anpassen. Damit danach alles zusammenpasst, muss jedoch in "STAMM Energietabelle" die zutreffende Nummer ("Nr") des Energieträgers verwendet werden.

#### <span id="page-13-0"></span>6. STAMM Cluster|Preise|Klima

Das Blatt STAMM Cluster|Preise|Klima enthält 3 Stammdatentabellen. Die "CO2 Preise" Tabelle enthält die voraussichtlichen CO2 Preise je t/CO2. Die Tabelle "Clusterkombinationen" dient der Erstellung zusätzlicher Filterkriterien im Zusammenhang mit den Reports zum Klimapfad. S. dazu im An-hang [III.D.2.](#page-31-2) In die Tabelle "Klimafaktoren" können die vom Deutschen Wetterdienst regelmäßig veröffentlichten Klimafaktoren, die für die Berechnung der klimabereinigten Ausstoßwerte benötigt werden, eingetragen werden. Die entsprechende Website kann durch Klick auf die Tabellenüberschrift aufgerufen werden.

Die im Blatt STAMM Cluster|Preise|Klima enthaltene Klimafaktorentabelle enthält vom Deutschen Wetterdienst unter [https://opendata.dwd.de/climate\\_environment/CDC/derived\\_ger](https://opendata.dwd.de/climate_environment/CDC/derived_germany/techn/monthly/climate_correction_factor/recent/)[many/techn/monthly/climate\\_correction\\_factor/recent/](https://opendata.dwd.de/climate_environment/CDC/derived_germany/techn/monthly/climate_correction_factor/recent/) bereitgestellte Daten zu den Klimafaktoren für die Berechnung klimabereinigter CO2|THG Ausstöße für alle PLZ-Bereiche in bestimmten Zeiträumen. Diese Daten können im Modell grundsätzlich wie folgt verwendet werden:

- Befindet sich der Gebäudebestand nur in wenigen PLZ-Bereichen, reicht es aus, die Daten aus der DWD-Liste manuell in die Klimafaktorenliste einzutragen.
- Es besteht aber auch die Möglichkeit, die Daten komplett aus der Klimafaktorenliste des DWD in die Klimafaktorentabelle des Tools zu kopieren.

#### <span id="page-13-1"></span>7. STAMM Klimapfad

Die Berechnung des Klimapfades befindet sich mittlerweile in einem fortgeschrittenen Entwicklungsstadium. Zur Funktionsweise und zu den benötigten Daten s. die Erläuterungen im Anhang unte[r III.C.](#page-29-0)

## <span id="page-13-2"></span>L. Die REP<>Tabellen im Einzelnen

#### <span id="page-13-3"></span>1. REP-Bestand|Verbrauch|CO2|THG

Der Report betrifft den Bereich "CO2-Bilanz".

Der Report liefert Informationen zum Energieverbrauch/CO2/THG Ausstoß der einzelnen Gebäude. Es handelt sich dabei um einen Gesamtüberblick, der alle im Modell enthaltenen Daten verarbeitet und ausgibt. Es gibt mehrere Möglichkeiten, den Report zu filtern. Die folgenden Erläuterungen gelten sinngemäß auch für die anderen Reports.

- Weniger Spalten anzeigen lassen: Der Anwender kann über die Optionsfelder oben links im Report auswählen, ob "Alle Spalten" oder nur "Energieverbrauch"|"CO2-Ausstoß"|"THG-Ausstoß" angezeigt werden sollen. Die Auswahl erfolgt durch Klick auf die gewünschte Option. Dadurch

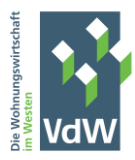

wird nur die Anzahl der angezeigten Spalten reduziert, die Anzahl der angezeigten Zeilen wird dadurch nicht beeinflusst.

Filter über Datenschnitte: Die sogenannten "Datenschnitte" befinden sich oberhalb der Datentabelle und betreffen z.B. die/das anzuzeigende Jahr(e), die Baujahrgruppe, Ort usw. Die Datenschnitte enthalten Schaltflächen. Durch Klick auf die Schaltflächen wird die Datentabelle entsprechend der gewählten Schaltfläche gefiltert.

Ein Klick auf die Schaltfläche "2021" im Datenschnitt "Jahr" führt dazu, dass in der Datentabelle nur die Werte aus dem Jahr 2021 angezeigt werden. Filter des Gesamtdatenbestandes können über die Datenschnitte und die Pivot-Filter gesetzt werden.

Die Filter der einzelnen Datenschnitte können miteinander kombiniert werden. Nach Auswahl des ersten Filters aus einem beliebigen Datenschnitt wird durch Farben gekennzeichnet, ob für weitere Filter Daten vorhanden sind (grün) oder nicht (rot).

Die gesetzten Filter können durch Klick auf das Symbol im  $\overrightarrow{X}$  jeweiligen Datenschnitt wieder zurückgesetzt (deaktiviert) werden.

Die Filterbedingungen eines Datenschnitts können auch in Form einer Mehrfachauswahl (=mehr als ein Filterkriterium wird ausgewählt) gesetzt werden. Bevor man eine Schaltfläche anklickt, kann über das  $\leq \equiv$  Symbol die Mehrfachauswahl des Datenschnitts aktiviert werden. Erneuter Klick auf das Symbol deaktiviert die Mehrfachauswahl.

- Filter über die Pivot-Schaltflächen: Das Tabellenblatt REP-Bestand|Verbrauch|CO2|THG enthält darüber hinaus 2 Pivot-Schaltflächen für WIE und GEB. Darüber können einzelne Wirtschaftseinheiten/Gebäude ausgewählt werden.

#### <span id="page-14-0"></span>2. REP-Bestand|CO2-Bilanz|Absolut und REP-Bestand|CO2-Bilanz|Anteile

Die Reports betreffen den Bereich "CO2-Bilanz".

Die Reports enthalten die Verbrauchs-/Ausstoßwerte je Energieträger in absoluten Werten und in %. Filter können über Datenschnitte gesetzt werden (s. [1\)](#page-13-3).

#### <span id="page-14-1"></span>3. REP-Bestand|Kennzahlen qm|WHG

Der Report betrifft den Bereich "CO2-Bilanz".

Der Report liefert Verbrauchs-/Ausstoßwerte je qm und Wohnung für den gesamten Bestand. Er entspricht am ehesten dem, was gemeinhin als "CO2-Bilanz" verstanden wird. Filter können über Datenschnitte und Pivotschaltflächen gesetzt werden (s. [1\)](#page-13-3).

#### <span id="page-14-2"></span>4. REP-Bestand|TOP 10

Der Report betrifft den Bereich "CO2-Bilanz".

Der Report zeigt die Gebäude mit den höchsten/geringsten Verbrauchs-/Ausstoßwerten. Filter können über Datenschnitte gesetzt werden (s. [1\)](#page-13-3). Darüber hinaus kann über Optionsfelder die Reihenfolge (Höchster/Niedrigster Wert), die Anzahl der angezeigten Objekte (10-25) und die Sortierung

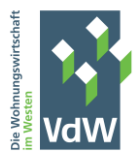

(absolut/relativ) ausgewählt werden. Filter können über Datenschnitte und Pivotschaltflächen gesetzt werden (s. [1\)](#page-13-3).

#### <span id="page-15-0"></span>5. REP-Bestand|CO2-Preis

Der Report betrifft den Bereich "CO2-Bepreisung".

Der Report gibt einen Gesamtüberblick über die CO2 Bepreisung der Gebäude. Angezeigt werden (je Jahr), die näherungsweise entstandenen CO2-Kosten sowie daraus abgeleitet die Aufteilung der Kosten auf Wohnungsunternehmen und Nutzer. Filter können über Datenschnitte und Pivotschaltflächen gesetzt werden (s[. 1\)](#page-13-3).

#### <span id="page-15-1"></span>6. REP-Bestand CO2-Preis|mehrjähr.

Der Report betrifft den Bereich "CO2-Bepreisung".

Der Report ergänzt [5](#page-15-0) und aggregiert auf den Gesamtbestand. Filter können über Datenschnitte und Pivotschaltflächen gesetzt werden (s[. 1\)](#page-13-3).

#### <span id="page-15-2"></span>7. REP-Bestand CO2-Preis|Gruppen

Der Report betrifft den Bereich "CO2-Bepreisung".

Der Report zeigt die Anzahl der Gebäude und Wohnungen je CO2-Preisgruppe. Filter können über Datenschnitte gesetzt werden (s[. 1\)](#page-13-3).

#### <span id="page-15-3"></span>8. REP-Bestand CO2-Preis GEH

Der Report betrifft den Bereich "CO2-Bepreisung".

Der Report zeigt (näherungsweise) die CO2-Preisanteile des Nutzers und des WU an den CO2-Kosten der Gasetagenheizungen, bei denen der Mieter Vertragspartner des Energieversorgers ist. Der Wert der Spalte "Ant. WU €" soll eine Größenordnung der Ansprüche von Nutzern gegen das WU auf Erstattung der CO2-Kosten zeigen. Diese könnten insbesondere (soweit eine wesentliche Größenordnung erreicht wird) für die Bildung einer Rückstellung interessant sein.

#### <span id="page-15-4"></span>9. REP-Bestand CO2-Preis|Projektion

Der Report betrifft den Bereich "CO2-Bepreisung".

In diesem Report werden auf Basis des CO2-Ausstoßes im letzten Jahr, für das Ist-Daten vorliegen, unter Berücksichtigung der CO2-Presiaufteilung im letzten Ist-Jahr, die voraussichtliche Belastung aus CO2-Kosten für die Folgejahre berechnet.

Vorsicht: Verändert wird in den Folgejahren nur der CO2-Preis! Sowohl Energieverbrauch als auch CO2-Ausstoß des letzten Jahres (und die daraus resultierende Aufteilung) werden als konstant unterstellt.

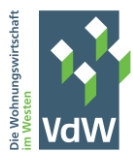

#### <span id="page-16-0"></span>10. REP - Klimapfad CO2 Red|Invest

Der Report betrifft den Bereich Klimapfad und zeigt im oberen Teil den Klimapfad, also die Entwicklung des CO2-Ausstoßes des gesamten Bestandes auf Basis des Energieverbrauchs des letzten Jahres mit Ist-Daten unter Berücksichtigung der geplanten Normstrategien und der damit verbundenen Reduktion des Energieverbrauchs und/oder den Änderungen des Emissionsfaktors.

Im unteren Teil wird das Volumen der mit den Normstrategien verbundenen Investitionen sowohl pro Jahr als auch kumuliert über alle Jahre bis 2045 dargestellt.

#### <span id="page-16-1"></span>11. REP-Klimapfad je Gebäude

Hier wird der Klimapfad für die einzelnen Gebäude dargestellt.

#### <span id="page-16-2"></span>12. REP-Klimapfad Investitionen Geb

Hier werden die Investitionen für jedes Gebäude dargestellt.

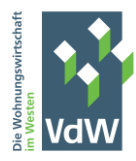

## <span id="page-17-0"></span>II. Technikteil

## <span id="page-17-1"></span>A. Einführung zum Technikteil

In diesem Teil werden die technischen Grundlagen des CO2-Tools dokumentiert. Behandelt werden insbesondere die Aufbereitung der Daten in PowerQuery und die Berechnungen in PowerPivot (Measures und berechnete Spalten). Die Erläuterungen beschränken sich auf die wesentlichen Aspekte, setzen ein gewisses Grundverständnis der Funktionsweise der Excel-Bausteine PowerQuery und PowerPivot voraus und richten sich vor allem an Anwender, die die Auswertungstechnik nachvollziehen möchten.

## <span id="page-17-2"></span>B. Das Datenmodell des Tools

Das Datenmodell des Tools bildet die Basis der berechneten Werte. Sämtliche Daten und Berechnungen des Tools sind in einem Datenmodell enthalten. In den einzelnen Blättern befinden sich praktisch keine Formeln/Funktionen. Die Datenaufbereitung erfolgt ausschließlich im Hintergrund – im Datenmodell. Das Datenmodell kann in einer Diagramm-Darstellung eingesehen werden unter:

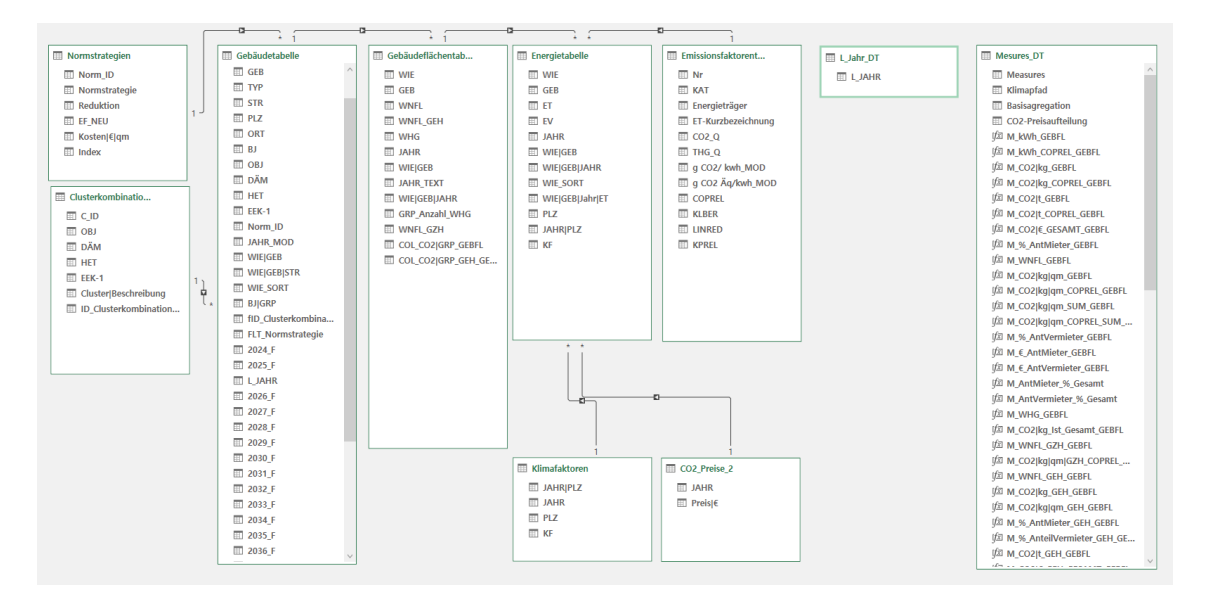

Menü "Power Pivot"->"Verwalten"->"Diagrammsicht"

Neben den in den STAMM<>Tabellenblättern enthaltenen Daten enthalten die Tabellen für Power Pivot Anwendungen typische Berechnungsformeln (Measures) und berechnete Spalten. Beide können verwendet werden, um über die im Tool enthaltenen REP<>-Standardreports hinaus eigene Auswertungen zu erstellen. Eine Erläuterung dieser Inhalte würde hier den Rahmen sprengen, es gibt jedoch einige Fachliteratur zum Thema.

Zwischen den Tabellen bestehen logische Beziehungen, die im Wesentlichen benötigt werden, um tabellenübergreifende Berechnungen zu realisieren und um Redundanzen im Datenbestand zu vermeiden. Die wichtigsten Beziehungen bestehen zwischen:

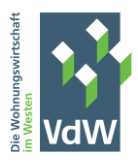

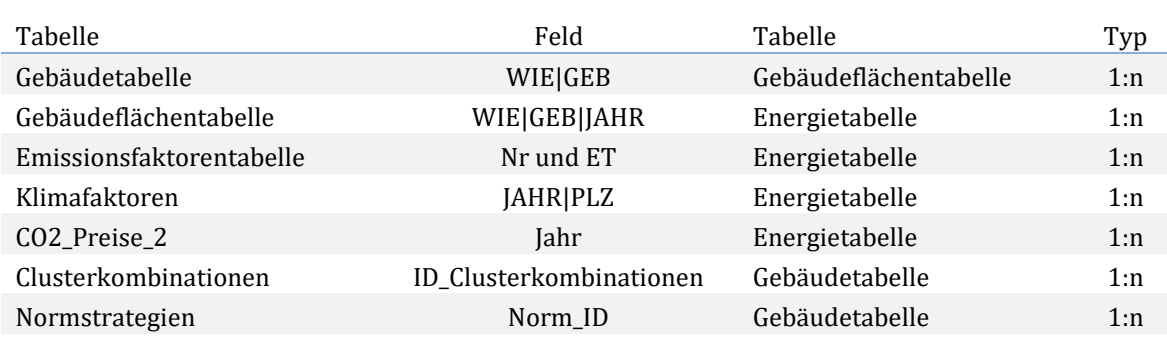

## <span id="page-18-0"></span>C. Datenaufbereitung in PowerQuery

#### <span id="page-18-1"></span>1. Überblick

Nach der Erfassung der Grunddaten in den STAMM<>Tabellen müssen die Daten vor der Bereitstellung in den REP<>Tabellen in mehreren Schritten aufbereitet werden. Dies erfolgt automatisch im Hintergrund mit PowerQuery, das seit einigen Versionen fester Bestandteil von Excel ist. Die aufbereiteten Daten werden dann in das Datenmodell übernommen und von PowerPivot weiterverarbeitet. In diesem Add-in werden sog. "berechnete Spalten" und "Measures" gebildet. Nachdem diese Schritte abgearbeitet wurden, stehen die Daten für Auswertungszwecke zur Verfügung. In zeitlicher Reihenfolge werden also folgende Schritte durchlaufen:

- ➢ Erfassung der Grunddaten in den STAMM<>Tabellen durch den Anwender
- ➢ Aufbereitung/Transformation der Daten in PowerQuery
- ➢ Bereitstellung der Daten im PowerPivot-Datenmodell (s[. B\)](#page-17-2)
- ➢ Bildung von berechneten Spalten und Measures in PowerPivot
- ➢ Bereitstellung der Daten für Auswertungszwecke
- ➢ Aktualisierung der Daten in den REP<>Tabellen

Die letzten 5 Schritte laufen automatisch ab, nachdem der Anwender im Excelmenü "Daten" den weiteren Menüpunkt "Alle aktualisieren" angeklickt hat. In den folgenden Abschnitten werden die einzelnen Schritte in den wesentlichen Aspekten beschrieben.

#### <span id="page-18-2"></span>2. Gebäudetabelle

Die Schritte der Datenaufbereitung für die STAMM Gebäudetabelle können – wie auch die Schritte für die anderen Tabellen - eingesehen werden über das Menü "Daten"->"Abfragen und Verbindungen". Auf der rechten Seite erscheint dann eine Liste mit den bestehenden Verbindungen in Power-Query. Doppelklick öffnet dann die einzelnen Verbindungen.

Folgende Schritte werden bei der Datenaufbereitung der STAMM Gebäudetabelle durchlaufen:

Quelle: Die Daten aus STAMM Gebäudetabelle werden in PowerQuery importiert.

WIE und GEB in Text transformieren: Die in den Spalten WIE und GEB der STAMM Gebäudetabelle enthaltenen Werte werden in den Datentyp "Text" umgewandelt. Dies ist erforderlich, um die Daten dieser Spalten im nächsten Schritt zu einem eindeutigen Index zu verbinden.

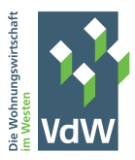

WIE|GEB Spalte hinzufügen: Die Spalten WIE und GEB werden zu einem eindeutigen Index "WIE|GEB" verbunden. Der Index wird benötigt für die 1:n- Verknüpfung der Gebäudetabelle mit der Gebäudeflächentabelle.

WIE|GEB|STR Spalte hinzufügen: Die Spalten WIE, GEB und STR werden verbunden. Die neue Spalte dient nicht als Index, wird in Reports aber als Gliederungskriterium genutzt.

Cluster in Text transformieren: Die Werte in den Spalten TYP, DÄM, HET und EEK-1 werden in den Datentyp "Text" umgewandelt.

WIE|GEB Duplikate entfernen: Für die Funktionsfähigkeit des Tools ist zwingende Voraussetzung, dass in STAMM Gebäudetabelle jede WIE|GEB Kombination nur genau einmal vorkommt. Wenn dies nicht der Fall ist, erscheint bei der Datenaktualisierung eine Fehlermeldung und die Datenaufbereitung scheitert grundsätzlich. Daher werden mit diesem Schritt alle mehrfach vorkommenden WIE|GEB-Kombinationen vollständig entfernt. Für diese Kombinationen werden auch keine Daten in den REP<>Tabellen erscheinen.

WIE\_SORT hinzufügen: Die Spalte WIE ist nach dem Import als Datentyp "Text" in der Datenbank enthalten. Dieser Schritt bereitet die Umwandlung in eine ganze Zahl vor, um in Reports eine numerische Sortierung zu ermöglichen.

WIE\_SORT in ganze Zahl umwandeln: Die neue Spalte WIE\_SORT wird in eine ganze Zahl umgewandelt und kann in Reports numerisch auf-/absteigend sortiert werden.

BJ in ganze Zahl umwandeln: Auch das Baujahr wird zunächst als "Text" importiert. Dieser Schritt wandelt das Baujahr in eine ganze Zahl um.

BJ|GRP hinzufügen: Nachdem BJ in eine ganze Zahl umgewandelt wurde, kann mit diesem Schritt eine Gruppierung der Gebäude erfolgen. Der Schritt kann – wenn man eine andere Gruppierung der Baualtersklassen möchte, leicht vom Anwender modifiziert werden. Dazu kann man auf das Zahnrad-Symbol neben dem Schritt klicken und die Gruppierung im danach erscheinenden Fenster selbst anpassen.

fID\_Clusterkombination hinzufügen: Dieser Schritt verbindet die Cluster-Spalten TYP, DÄM, HET und EEK-1 zu einem Index der Form TYP|DÄM|HET|EEK-1. Der Index wird benötigt für die Verknüpfung der Gebäudetabelle mit der Clusterkombinationentabelle und findet (voraussichtlich) Anwendung für die Berechnung des Klimapfades.

JAHR\_MOD in ganze Zahl umwandeln: Die Spalte JAHR\_MOD wird ebenfalls von "Text" in ganze Zahl umgewandelt (relevant nur für Klimapfad).

#### <span id="page-19-0"></span>3. Gebäudeflächentabelle

Folgende Schritte werden bei der Datenaufbereitung der STAMM Gebäudeflächentabelle durchlaufen:

Quelle: Die Daten aus STAMM Gebäudeflächentabelle werden in PowerQuery importiert.

WIE und GEB in Text transformieren: Die in den Spalten WIE und GEB der STAMM Gebäudeflächentabelle enthaltenen Werte werden in den Datentyp "Text" umgewandelt. Dies ist erforderlich, um die Daten dieser Spalten im nächsten Schritt zu einem eindeutigen Index zu verbinden.

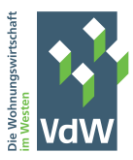

WIE|GEB hinzufügen: Die Spalten WIE und GEB werden zu einem eindeutigen Index "WIE|GEB" verbunden. Der Index wird benötigt für die 1:n- Verknüpfung der Gebäudetabelle mit der Gebäudeflächentabelle, wobei die Gebäudeflächentabelle die n-Seite der Beziehung ist.

JAHR\_TEXT hinzufügen: Die Spalte "JAHR" der Gebäudeflächentabelle wird in den Datentyp "Text" umgewandelt. Dies ist erforderlich, um im nächsten Schritt einen eindeutigen Index "WIE|GEB|JAHR" zu erstellen, der der Verknüpfung der Gebäudeflächentabelle mit der Energietabelle dient.

WIE|GEB|JAHR hinzufügen: Bildung eines eindeutigen Index der Form "WIE|GEB|JAHR".

WNFL und WHG in Zahl konvertieren: Die Spalten werden beim Import zunächst als "Text" in die Datenbank geschrieben. Damit man später damit rechnen kann, erfolgt die Umwandlung in den Datentyp "Zahl".

WIE|GEB|Jahr Duplikate entfernen: Die Kombination WIE|GEB|JAHR ist der eindeutige Index in der Gebäudeflächentabelle. Daher darf diese Kombination nur genau einmal vorkommen, da ansonsten die Datenaktualisierung nicht funktioniert. Der Schritt entfernt alle mehrfach vorkommenden Kombinationen. Eine Auswertung in den Report erfolgt dann nicht.

GRP\_Anzahl\_WHG hinzufügen: Es wird eine neue Gruppierung nach Wohnungsanzahl eingefügt. Der Anwender kann diese auch ändern.

WNFL GEH in Zahl ändern: WNFL GEH wird in den Datentyp "Zahl" geändert, damit man damit auch rechnen kann.

WNFL\_GZH hinzufügen: Die berechnetet Spalte WNFL\_GZH wird hinzugefügt aus WNFL-WNFL\_GEH.

WNFL\_GZH in Zahl umwandeln: WNFL\_GZH wird in Datentyp "Zahl" umgewandelt.

#### <span id="page-20-0"></span>4. Energietabelle

Folgende Schritte werden bei der Datenaufbereitung der STAMM Energietabelle durchlaufen:

Quelle: Die Daten aus STAMM Energietabelle werden in PowerQuery importiert.

WIE und GEB in Text transformieren: Die in den Spalten WIE und GEB der STAMM Energietabelle enthaltenen Werte werden in den Datentyp "Text" umgewandelt. Dies ist erforderlich, um die Daten dieser Spalten im nächsten Schritt zu einem eindeutigen Index zu verbinden.

WIE|GEB hinzufügen: Die Spalten WIE und GEB werden zu einem eindeutigen Index "WIE|GEB" verbunden. Der Index wird benötigt für die 1:n- Verknüpfung der Gebäudeflächentabelle mit der Energietabelle mit der Gebäudeflächentabelle, wobei die Gebäudeflächentabelle die n-Seite der Beziehung ist.

Gefilterte Zeilen: Wenn WIE|GEB keine Werte enthält, wird die entsprechende Zeile ausgefiltert.

EV = null oder 0 entfernen: Wenn kein Energieverbrauch (EV) in der Tabelle enthalten ist, wird die entsprechende Zeile ausgefiltert.

WIE|GEB|JAHR hinzufügen: Es wir ein Index WIE|GEB|JAHR hinzugefügt (nicht eindeutig!).

WIE\_SORT hinzufügen: Die Spalte WIE ist nach dem Import als Datentyp "Text" in der Datenbank enthalten. Dieser Schritt bereitet die Umwandlung in eine ganze Zahl vor, um in Reports eine numerische Sortierung zu ermöglichen.

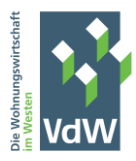

WIE\_SORT in Zahl umwandeln: Die neue Spalte WIE\_SORT wird in eine ganze Zahl umgewandelt und kann in Reports numerisch auf-/absteigend sortiert werden.

WIE|GEB|Jahr|ET hinzufügen: Es wird ein eindeutiger Index WIE|GEB|Jahr|ET hinzugefügt.

WIE|GEB|Jahr|ET Duplikate entfernen: Die Kombination WIE|GEB|JAHR|ET ist der eindeutige Index in der Gebäudeflächentabelle. Daher darf diese Kombination nur genau einmal vorkommen, da ansonsten die Datenaktualisierung nicht funktioniert. Der Schritt entfernt alle mehrfach vorkommenden Kombinationen. Eine Auswertung in den Reports erfolgt dann nicht.

FW\_NEU in Text transformieren: Die Spalte FW\_NEU wird in Text transformiert. Die Spalte wird benötigt für die Berechnung der CO2-Preisaufteilung ab 2023 bei erstmaligen Fernwärmeanschlüssen.

#### <span id="page-21-0"></span>5. Emissionsfaktorentabelle

Folgende Schritte werden bei der Datenaufbereitung der STAMM Energietabelle durchlaufen:

Quelle: Die Daten aus STAMM Emissionsfaktoren werden in PowerQuery importiert.

Geänderter Typ: Anpassung der Datentypen, falls erforderlich.

Entfernte Spalten: Alle Spalten bis auf die für die weiteren Berechnungen benötigten Spalten werden entfernt.

Gerundet: Die THG-Emissionsfaktoren werden auf eine Nachkommastelle gerundet.

Gerundet1: Die CO2-Emissionsfaktoren werden auf eine Nachkommastelle gerundet.

#### <span id="page-21-1"></span>6. CO2-Preise

Folgende Schritte werden bei der Datenaufbereitung der STAMM Cluster|Preise|Klima | CO2-Preise Tabelle durchlaufen:

Quelle: Die Daten aus STAMM Cluster|Preise|Klima (CO2-Preis) werden in PowerQuery importiert.

Geänderter Typ: Die Spalten "JAHR" und "Preis|€" werden in ganze Zahlen umgewandelt.

#### <span id="page-21-2"></span>7. Klimafaktoren – Aufbereitung in PowerQuery

Folgende Schritte werden bei der Datenaufbereitung der STAMM Cluster|Preise|Klima | Klimafaktoren-Tabelle durchlaufen:

Quelle: Die Daten aus STAMM Cluster|Preise|Klima (Klimafaktoren) werden in PowerQuery importiert.

Geänderter Typ: Alle Spalten werden in den Datentyp "Ganze Zahl" umgewandelt.

Hinzugefügte benutzerdefinierte Spalte: Die Spalte JAHR|PLZ wird als eindeutiger Index hinzugefügt.

Neu angeordnete Spalten: Die vorhandenen Spalten werden neu angeordnet.

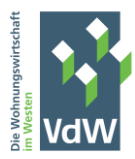

#### <span id="page-22-0"></span>8. Clusterkombinationen

Folgende Schritte werden bei der Datenaufbereitung der STAMM Klimapfad | Clusterkombinationen -Tabelle durchlaufen:

Quelle: Die Daten aus STAMM Klimapfad (Clusterkombinationen) werden in PowerQuery importiert.

Geänderter Typ: Die importierten Daten werden auf den Datentyp "Text" festgelegt.

ID\_Clusterkombinationen hinzufügen: Die Spalten OBJ, DÄM, HET, EEK-1 werden zu einem eindeutigen Index der Form OBJ|DÄM|HET|EEK-1 zusammengefasst.

#### <span id="page-22-1"></span>9. Normstrategie

Hier erfolgt keine besondere Datenaufbereitung

#### <span id="page-22-2"></span>10. L Jahr DT

Hier erfolgt keine besondere Datenaufbereitung.

## <span id="page-22-3"></span>D. Berechnete Spalten in PowerPivot

#### <span id="page-22-4"></span>1. Überblick

Neben der Datenaufbereitung in PowerQuery erfolgt im Tool eine weitere Datenaufbereitung durch sog. "berechnete Spalten" in PowerPivot. Berechnete Spalten werden benötigt für weitere Gruppierungen oder zur Vereinfachung von Berechnungsformeln für Measures. Da sie speicherintensiv sind, enthält das Tool nur wenige berechnete Spalten. Die in PowerPivot enthaltenen berechneten Spalten können über Menü PowerPivot->Verwalten eingesehen werden.

#### <span id="page-22-5"></span>2. Gebäudeflächentabelle

COL\_CO2|GRP\_GEBFL: Diese berechnete Spalte ermittelt aus dem CO2-Ausstoß der Gebäude die Zuordnung des Gebäudes zu den CO2-Ausstoßstufen im Stufenmodell des CO2-Kostenaufteilungsgesetz.

COL\_CO2|GRP\_GEH\_GEBFL: In dieser Spalte wird ermittelt, ob in dem Objekt Gastetagenheizungen vorhanden sind, bei denen der Mieter Vertragspartner des Energieversorgers ist.

#### <span id="page-22-6"></span>3. Energietabelle

PLZ: Hier wird über die bestehende Verknüpfung die Postleitzahl aus der Gebäudetabelle in die Energietabelle übernommen.

JAHR|PLZ: Die vorher ermittelte PLZ wird mit der Spalte JAHR zu einem Index der Form JAHR|PLZ verbunden.

KF: Über den Index JAHR|PLZ wird der Klimafaktor aus der Klimafaktorentabelle in die Energietabelle übernommen.

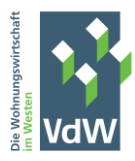

## <span id="page-23-0"></span>E. Measures in PowerPivot

#### <span id="page-23-1"></span>1. Überblick

Measures sind nach in PowerPivot festgelegten Berechnungsregeln ermittelte Werte, die in Excel-Pivot Tabellen ausgewertet werden können. REP<>Tabellen enthalten im Wertebereich der Pivot Tabellen Measures. Im Folgenden werden die wichtigsten Measures beschrieben. Im Tool selbst befindet sich eine Tabelle, die die Measures in tabellarischer Form auflistet

#### <span id="page-23-2"></span>2. Measures Allgemeiner Art

Das Tool enthält folgende relevante Measures allgemeiner Art, die insbesondere für die Verwendung in weiteren Measures benötigt werden

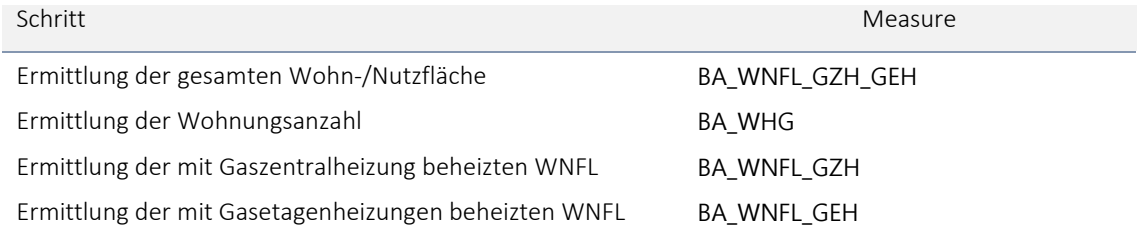

#### <span id="page-23-3"></span>3. Measures zur CO2-Bilanz

Für die Berechnung der in der CO2-Bilanz dargestellten Werte werden die in der folgenden Tabelle aufgeführten Measures verwendet. Details werden daran anschließend erläutert. In der CO2-Bilanz werden ausschließlich Energieverbräuche sowie CO2/THG-Ausstoßwerte ermittelt. Die CO2-Bepreisung spielt in diesem Zusammenhang noch keine Rolle.

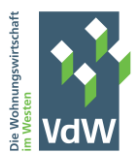

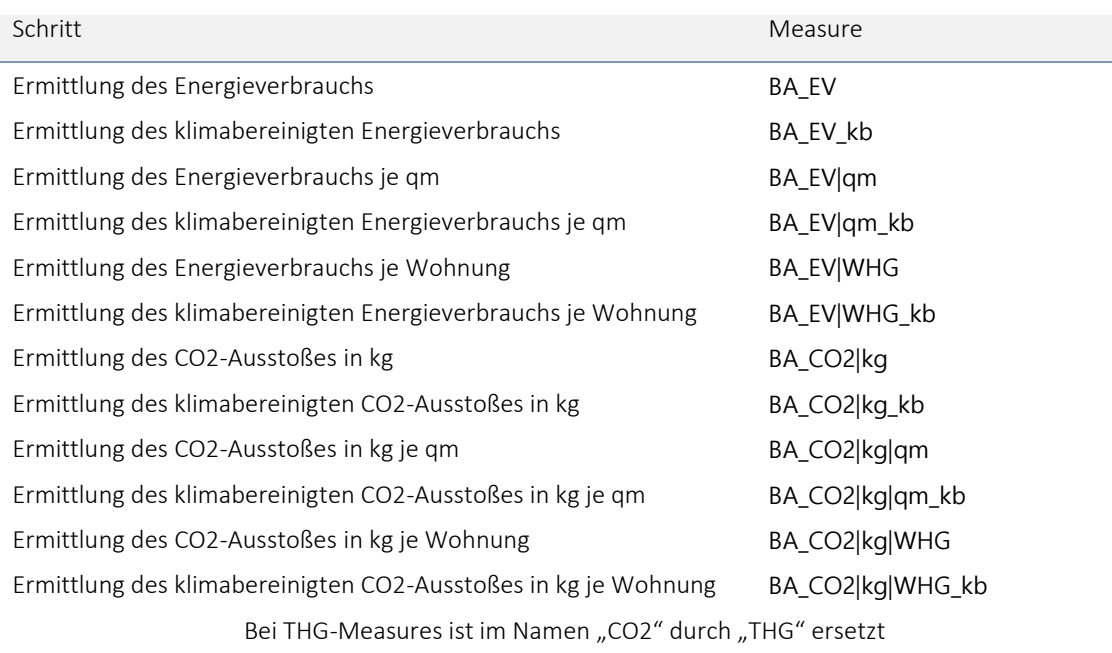

## <span id="page-24-0"></span>4. Measures zur CO2-Bepreisung und CO2-Kostenaufteilung

Für die Berechnung der CO2-Bepreisung und der Aufteilung der CO2-Kosten werden die in der folgenden Tabelle aufgeführten Measures benötigt. Details zur damit verbundenen Vorgehensweise werden daran anschließend erläutert.

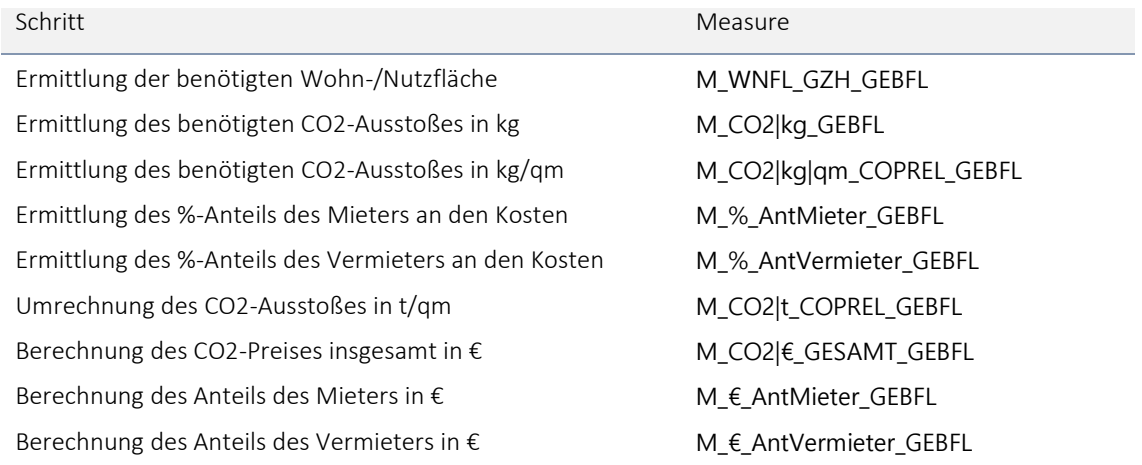

## <span id="page-24-1"></span>5. Measures zum Klimapfad (noch in Arbeit)

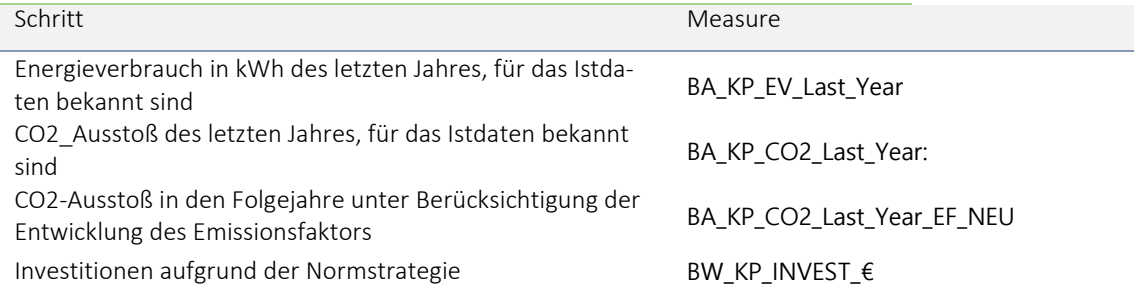

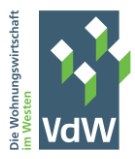

Kumulierte Investitionen aufgrund der Normstrategie BW\_KP\_INVEST\_€\_kum

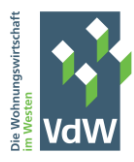

## <span id="page-26-0"></span>III. Anhang

## <span id="page-26-1"></span>A. Berücksichtigung von Gasetagenheizungen, bei denen der Mieter Vertragspartner des Energieversorgers ist, bei der Berechnung der CO2-Preisaufteilung im CO2 Tool

Problem: Bei der CO2-Preisaufteilung aus der Perspektive des Wohnungsunternehmens ist zu berücksichtigen, dass Gasetagenheizungen, bei denen der Mieter Vertragspartner des Energieversorgers (mietereigene GEH) ist, die Einstufung des Objekts im Stufenmodell der CO2-Preisaufteilung nicht auf Basis der Gesamtfläche und des gesamten Energieverbrauchs/CO2-Ausstoßes berechnet werden darf.

Lösung (erstmalig umgesetzt in Version 0.73):

Verwendete Abkürzungen: GEH, GZH = Gasetagenheizung, Gaszentralheizung, WU = Wohnungsunternehmen, ET=Energieträger, EF: Emissionsfaktor

Änderungen am Datenmodell:

- a) Emissionsfaktorentabelle: Neuer Energieträger "2 Gasetagenheizungen" eingefügt. Damit sind die (geschätzten) Verbräuche von Gasetagenheizungen gemeint, bei denen der Mieter Vertragspartner des Wohnungsunternehmen ist. Die Emissionsfaktoren sind identisch mit denen des Energieträgers "1 Gaszentralheizungen". Sollte es Gasetagenheizungen geben, bei denen das WU Vertragspartner des Energieversorgers ist, sind diese Verbräuche unter dem Energieträger 1 zu erfassen. ET 1 ist aufteilungsrelevant, ET 2 nicht.
- b) Gebäudeflächentabelle: Neue Spalte WNFL\_GEH eingefügt. Hier muss (in qm) die Fläche der auf die mietereigenen GEH entfallenden Wohnungen angegeben werden. Wenn es keine gibt, kann das Feld leer gelassen oder 0 eingegeben werden. WNFL\_GEH ist als "davon" in Bezug auf WNFL zu verstehen!

In PowerQuery wird dann aus WNFL - WNFL\_GEH ein neuer Wert WNFL\_GZH ermittelt, der der verbleibenden Fläche entspricht. Dieser intern ermittelte Wert wird für die Berechnungen benötigt.

Beispiel (auf Basis der Demodaten in Version 0.73)

Gebäudekennung: 2|39, Jahr: 2021, WNFL: 425,94 qm, WNFL\_GEH: 150 qm => Fläche GZH 275,94 qm

Stammdaten in Energietabelle:

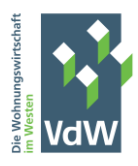

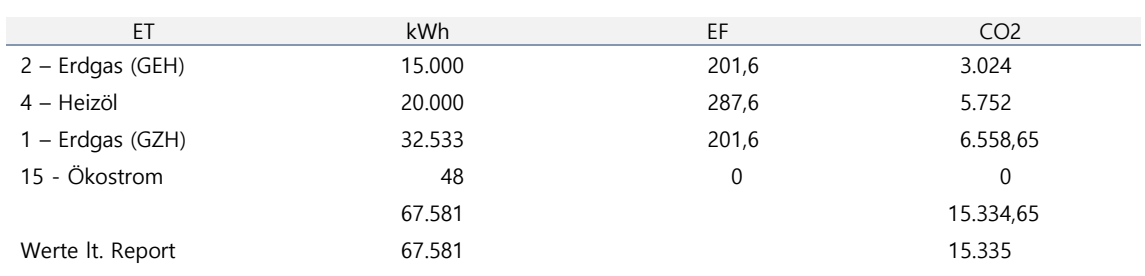

CO2 ohne Erdgas (GEH): 5.752 + 6.558,65 = 12.310,65 kg =12,31 t

Einstufung: 12.310,65 kg / 275,94 qm = 44,61 kg/qm => 42-47 kg/qm, Nutzer: 30 %, WU: 70% CO2-Preis: 12,31 t x 25 € =307,75 €; Nutzer: 307,75 x 0,30 = 92,33 €; WU: 307,75 x 0,70 = 215,43 € Diese Werte werden auch in den Reports (bis auf eine Rundungsdifferenz von 0,02 €) angezeigt.

## <span id="page-27-0"></span>B. Vermeidung von Duplikaten in den STAMM<>Tabellen (Gebäude-/Gebäudeflächen-/Energietabelle)

Damit das Tool zuverlässig funktioniert und bei der Datenaktualisierung keine Fehlermeldungen auftreten, ist es von besonderer Bedeutung, das folgende Grundregeln zur Datenintegrität beachtet werden.

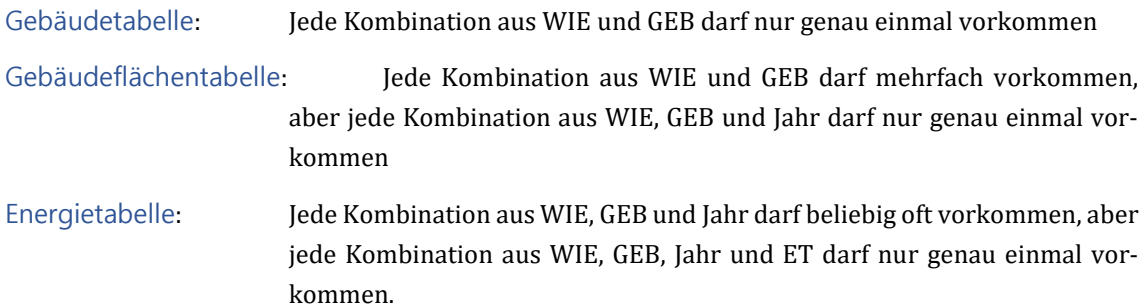

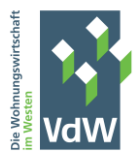

Die im Hintergrund laufende Datenaufbereitung mit PowerQuery eliminiert bei der Datenaktualisierung die Datensätze, die dieser Regel nicht entsprechen – und zwar vollständig! Wenn in den REP<>Tabellen eine WIE|GEB-Kombination nicht erscheint, liegt dies höchstwahrscheinlich daran, dass an irgendeiner Stelle die zuvor genannten Grundsätze nicht eingehalten wurden.

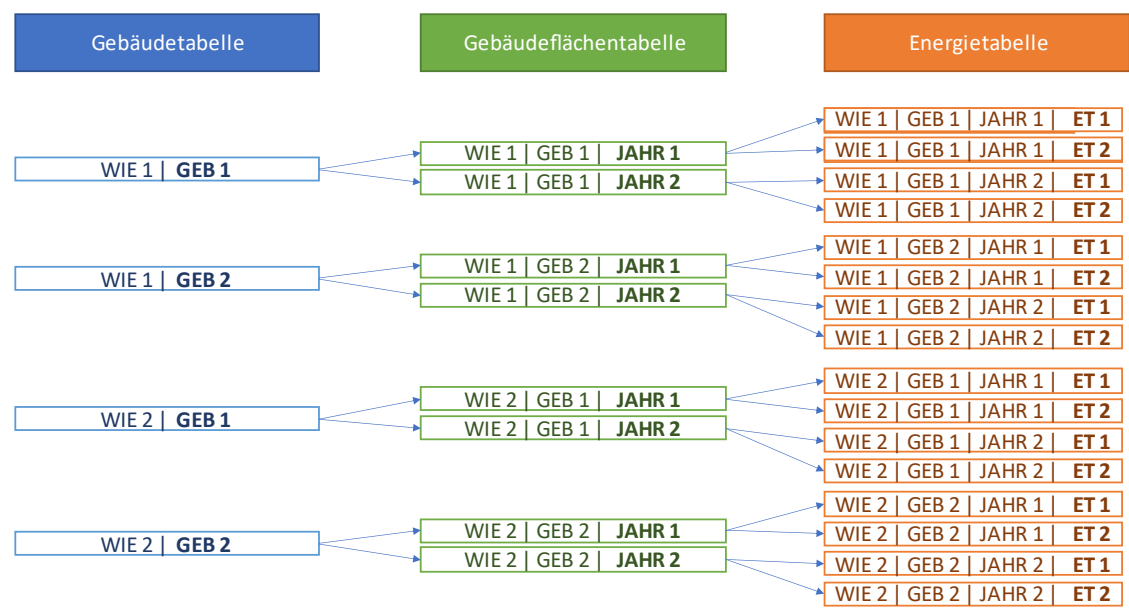

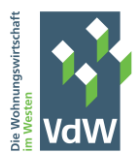

## <span id="page-29-0"></span>C. Berechnung des Klimapfades Schritt-für-Schritt

Schritt 1: Festlegung des Jahres, das die Basiswerte des Energieverbrauch liefert

Im Blatt "STAMM Klimapfad" das Jahr eintragen, für das zuletzt Ist-Daten eingetragen wurden. Dabei sollte darauf geachtet werden, dass die Ist-Daten für alle Einheiten erfasst wurden (d.h. die CO2-Bilanz für dieses Jahr bereits fertiggestellt wurde)

Schritt 2: Die Normstrategien definieren

Im Blatt "STAMM-Klimapfad" die Normstrategien aktualisieren. Dabei beachten:

- o Die Normstrategien mit der Norm\_ID 14 und 15 sollten so belassen werden. Die übrigen Normstrategien können angepasst werden
- o Bei der Anpassung der Normstrategien genau überlegen, was aus deren Anwendung resultiert. Wird durch die Normstrategie nur der Energieverbrauch reduziert (um x%) oder ändert sich nur der Emissionsfaktor? Oder wirkt die Strategie auf Energieverbrauch und Emissionsfaktor?

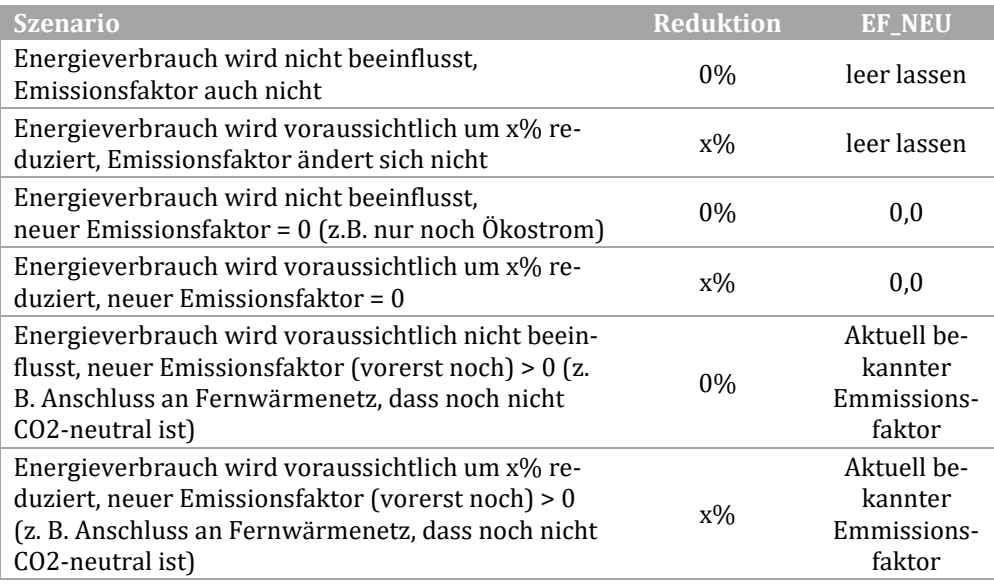

Folgende Werte sind in den Spalten Reduktion und EF\_NEU zulässig

Schritt 3: Für jede Normstrategie die voraussichtlichen Kosten in €/qm angeben.

Im Blatt STAMM Klimapfad ist ein Schätzwert für die voraussichtlichen Kosten der einzelnen Strategien in €/qm anzugeben. Es sollten möglichst aktuelle Werte angegeben werden. Zusätzlich besteht die Möglichkeit, eine Indexierung der Kosten zu hinterlegen. Der angegebene Index (in %) soll möglichen Kostensteigerungen in späteren Jahren Rechnung tragen. Wenn keine Indexierung gewünscht ist, bitte 0% eintragen.

- Schritt 4: Menü "Daten" -> "Alle aktualisieren"
- Schritt 5: Festlegen, welche Energieträger bei den Berechnungen berücksichtigt werden.

Im Blatt STAMM Emissionsfaktoren befindet sich eine neue Spalte mit der Bezeichnung KPREL. Hier wird festgelegt, welche Energieträger bei der Berechnung des zukünftigen Energieverbrauchs berücksichtigt werden. Mögliche Eingabewerte sind "j" (für ja) und

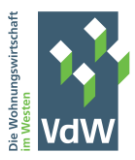

"n" (für nein). Energieträger, die bereits aktuell einen CO2-Emissionsfaktor von 0 aufweisen, sollten mit "n" gekennzeichnet werden. Bei allen anderen sollte "j" verwendet werden.

Schritt 6: Menü "Daten" -> "Alle aktualisieren"

Schritt 7: Normstrategie für jedes Gebäude eintragen und Jahr der Durchführung angeben

Die Verknüpfung der Normstrategien mit den einzelnen Gebäuden erfolgt im Blatt STAMM Gebäudetabelle. In der Spalte NORM\_ID ist die Nummer der Normstrategie aus der Normstrategientabelle (STAMM Klimapfad) anzugeben, die auf das jeweilige Gebäude angewandt werden soll. Zusätzlich muss zu jedem Gebäude ein Jahr (bis maximal 2045) angegeben werden, in dem die Maßnahme durchgeführt werden soll.

Wenn bei einzelnen Gebäuden die Festlegung der Strategie oder des Jahres (noch) nicht möglich ist, dann die Norm\_ID 15 verwenden und JAHR\_MOD leer lassen.

Schritt 8: Die berechneten Ergebnisse werden im Blatt REP - Klimapfad CO2 Red|Invest bzw. in den Blätter, die Klimapfad und Investitionen auf Gebäudeebene berechnen.

> Wenn die für die Berechnungen benötigten Daten wie zuvor beschrieben eingearbeitet wurden, erfolgen die Berechnungen in REP - Klimapfad CO2 Red|Invest nach folgenden Regeln:

#### Klimapfad

Zunächst ermittelt das Tool aus der Energietabelle den Energieverbrauch eines jeden Gebäudes des letzten Jahres, für das Ist-Daten vorliegen (Schritt 1). Dabei werden nur die Energieträger berücksichtigt, bei denen in der Emissionsfaktorentabelle festgelegt wurde, dass sie für den Klimapfad berücksichtigt werden sollen (Schritt 5). Durch Multiplikation des ermittelten Energieverbrauchs mit dem Emissionsfaktor des jeweiligen Energieträgers wird der CO2-Ausstoß des letzten Jahres mit Ist-Daten ermittelt. Danach wird geprüft, ob die bei dem jeweiligen Gebäude hinterlegte Normstrategie zu einer Reduktion des Energieverbrauchs führt und/oder ein neuer Emissionsfaktor zur Anwendung kommt. Bei neuen Emissionsfaktoren wird unterstellt, dass sich diese bis 2045 linear vermindern, da davon ausgegangen wird, dass bei allen Normstrategien mit neuem Emissionsfaktor bis spätestens 2045 der Emissionsfaktor 0 sein muss Diese Degression ist formelmäßig hinterlegt. Wird der neue Emissionsfaktor in der Normstrategientabelle mit 0 angegeben, ist der CO2-Ausstoß bereits ab dem hinterlegten JAHR\_MOD = 0. Bei Strategien, die nicht zu einem neuen Emissionsfaktor führen, wird nur der Energieverbrauch reduziert und der Emissionsfaktor aus der Emissionsfaktorentabelle beibehalten. Ausnahmen davon bilden nur Gebäude, bei denen bereits ein Fernwärmeanschluss besteht. Bei diesen unterliegt der Emissionsfaktor ebenfalls einer linearen Degression. Dies wird durch die Angabe von "j" oder "n" in der Spalte LINRED in der Emissionsfaktorentabelle gesteuert. Im Report REP - Klimapfad CO2 Red|Invest werden die so ermittelten Werte aufsummiert und können nach Normstrategien und Clusterkombinationen gefiltert werden.

#### Investitionen

Die Berechnung erfolgt durch Multiplikation von Gebäudefläche und Kosten in €/qm (evtl. modifiziert durch Indexierung) und anschließenden Summierungen für jedes Jahr \_MOD.

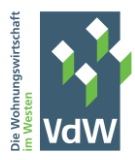

## <span id="page-31-0"></span>D. Verwendung der Clusterspalten (OBJ, HET, DÄM, EEK-1)

Zunächst die wichtigsten Informationen zu den Clusterspalten:

- Die Inhalte der Spalten haben keinen Einfluss auf die berechneten Werte. Die Spalten sind nur dazu gedacht, ein zusätzliches Filterkriterium für die Werte bereitzustellen
- Die Inhalte der Clusterspalten können von jedem Anwender individuell definiert werden.

#### <span id="page-31-1"></span>1. Clusterspalten in STAMM Gebäudetabelle

In STAMM Gebäudetabelle gibt es 4 Clusterspalten – OBJ, HET, DÄM, EEK-1. Für diese Spalten gibt es Vorgabewerte, die jedoch individuell angepasst werden können. Dafür muss zunächst die Datenüberprüfung ausgeschaltet werden. Dies erfolgt über das Excel-Menü

Daten->Datenüberprüfung

Im nun erscheinenden Fenster muss im Feld "Zulassen" statt "Liste" die Einstellung "Jeder Wert" ausgewählt werden und danach mit OK bestätigt werden. Das muss in jeder Zeile der Spalte gemacht werden! Dazu können alle Zeilen der Spalte markiert werden und dann die Datenüberprüfung ausgeschaltet werden. Selbstverständlich kann auch eine eigene Liste definiert werden.

Im Folgenden soll nun davon ausgegangen werden, dass die vorgegebenen Merkmale des Clusters EEK-1 (=Klasse lt. Energieausweis) als zu grob eingeschätzt werden und weiter differenziert werden soll.

#### Vorgabe: A-C, D-H Ziel: A-C, D-F, G-H

Nachdem man für alle Zellen der Spalte EEK-1 die Datenüberprüfung ausgeschaltet hat (oder die eigene Liste eingestellt hat), muss man nun in allen Zellen die neuen Gruppierungswerte aus der Ziel-Liste eintragen.

Wenn alles erledigt ist, unbedingt über Daten->Alle aktualisieren die Datenbank neu berechnen lassen. Nach Abschluss der Datenaktualisierung sollten in den Datenschnitten, die auf EEK-1 abstellen, die Werte aus der Ziel-Liste erscheinen.

#### <span id="page-31-2"></span>2. Die Tabelle Clusterkombinationen

Die Tabelle Clusterkombinationen in STAMM Cluster|Preise|Klima dient dazu, für die Reports zum Klimapfad ein weiteres Filterkriterium zur Verfügung zu stellen. In diese Tabelle können alle Clustermerkmale aus der Gebäudetabelle miteinander kombiniert werden und mit einer aussagekräftigen Beschreibung versehen werden. Die Beschreibung wird dann in den Datenschnitten in den Reports zum Klimapfad verwendet.

#### Aber Vorsicht:

Mit jedem weiteren Clustermerkmal steigt die Zahl der möglichen Kombinationen der Clustermerkmale exponentiell. Im Auslieferungszustand gibt es für jedes der 4 Clustermerkmale genau 2 Ausprägungen. Die Anzahl der möglichen Kombinationen ist dann

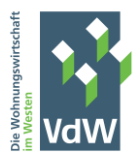

#### $2 \times 2 \times 2 \times 2 = 16$

Wird die Anzahl der Ausprägungen des Clustermerkmals EEK-1 auf 3 erhöht (wie im Beispiel), dann ergeben sich

#### 2 x 2 x 2 x 3 =24

Mögliche Kombinationen, die alle in der Clusterkombinationen Tabelle enthalten sein müssen. Hier bleibt jedem Anwender selbst überlassen, ob die zusätzliche Filtermöglichkeit den damit verbundenen Aufwand rechtfertigt.

Nach Fertigstellung der Clusterkombinationen-Tabelle – wie immer – Daten->Alle aktualisieren.

## <span id="page-32-0"></span>E. Vorgehensweise für die Klimabereinigung

Nachdem in Abschnitt K unter Punkt 6 STAMM Cluster|Preise|Klima erklärt wurde, wie die einzelnen Klimafaktoren abgerufen und in das Tool eingefügt werden können, wird in diesem Abschnitt nun erklärt, wie eine exakte Klimabereinigung vorgenommen wird, und wozu diese dient.

Prinzipiell hat die Klimabereinigung zum Vorteil, dass eine Vergleichbarkeit verschiedener Unternehmen, hinsichtlich ihrer Menge an CO2-Emissionen und unabhängig der geografischen Lage möglich ist. Hierzu wurde die Stadt Potsdam als Referenzstadt herangezogen, da sie das Klima in Deutschland am besten im Mittel abbildet. Alle Klimafaktoren, die vom Wetterdienst erstellt werden, beziehen sich von daher auf die Stadt Potsdam.

Anhand der nachfolgenden Tabelle wird nun beispielhaft erklärt wie die Klimabereinigung technisch durchgeführt wird.

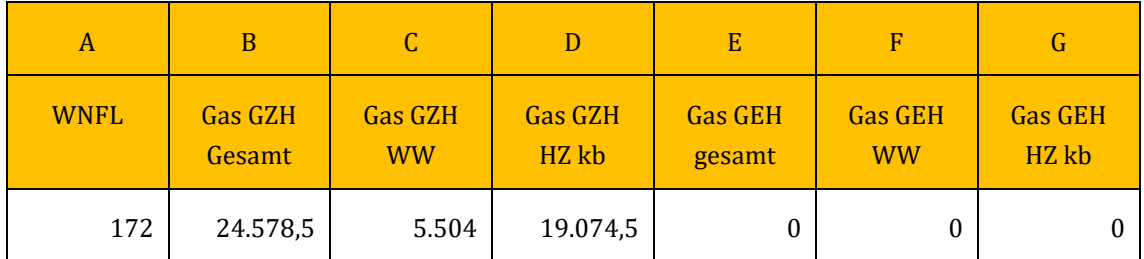

Abkürzungen:

WNFL – Wohnfläche

GZH – Gaszentralheizung

- GEH Gasetagenheizung
- HZ Heizen

WW – Warmwasserbereitung

kb - klimabereinigt

Vorab muss gesagt werden, dass alles rund ums Thema Heizen klimabereinigt werden muss. Die Energie, welche für die Warmwasserbereitung anfällt, wird hingegen nicht klimabereinigt. Eine

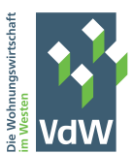

Ausnahme stellt bei dieser Technik allerdings der Heizstrom dar. Dieser wird ebenfalls nicht klimabereinigt. Bezugnehmend auf die Tabelle ist in Spalte B der Gesamtgasverbrauch einer Gasetagenheizung abgebildet. Dieser muss nun anteilmäßig auf die Warmwasserbereitung und die Heizenergie aufgeteilt werden. Um schätzerisch eine genaue Aufteilung zwischen dem Gasverbrauch zu Heizzwecken und der Warmwasseraufbereitung vornehmen zu können, ist ein Blick in die Anlage 3, Tabelle 10 der Arbeitshilfe 85 zu werfen. Dort befinden sich die Subtraktionswerte, die für die Ermittlung der Warmwasserbereitung herangezogen werden können. In unserem Beispiel haben wir einen Gesamtgasverbrauch für die Gaszentralheizungen von 24.578,4 kWh. Durch die Multiplikation der Wohnfläche (Spalte A) mit dem Subtraktionswert von 32 kWh/m<sup>2</sup>a (siehe Anlage 3, Tabelle 10, Arbeitshilfe 85) ergibt sich in Spalte C ein Wert von 5.504 kWh für die Warmwasserbereitung. Der Gasverbrauch für das Heizen in Spalte C ergibt sich aus der Differenz der Spalten B und C.

Die oben beschriebene Technik muss für alle Energieträger angewendet werden, welche gleichzeitig zu Heizzwecken und zur Warmwasserbereitung genutzt werden.

Damit im Tool die Berechnung für die Klimabereinigung richtig durchgeführt werden kann, sind nun im Tabellenblatt STAMM Emissionsfaktoren folgende Änderungen für das Beispiel an der Gaszentralheizung durchzuführen:

Schritt 1: Der Energieträger Erdgas (GZH) mit der Nr. 1 in der STAMM Emissionsfaktorentabelle sollte in Spalte E folgendermaßen benannt werden: 01IErdgas (GZH HZ).

Schritt 2: Die Tabelle im Tabellenblatt STAMM Emissionsfaktoren muss um weitere Zeile ergänzt werden.

Schritt 3: Nun ist die komplette Zeile mit dem Energieträger 1 (Erdgas (GZH HZ)) zu kopieren und in die neu erzeugte Zeile am Ende der STAMM Emissionsfaktorentabelle der Tabelle einzufügen.

Schritt 4: In Spalte E der neu eingefügten Zeile sollte nun folgende Bezeichnung stehen: 16IErdgas (GZH WW).

Schritt 5: In Spalte W ist jetzt für den Energieträger Nr. 16 (16IGZH WW) der Buchstabe n (steht für nein) zu setzen, da die Warmwasserbereitung nicht relevant für die Klimabereinigung ist.

Die Technik zur Berechnung wie sie beispielhaft in diesem Abschnitt für den Energieträger Erdgas in Kombination mit einer Gaszentralheizung durchgeführt wurde, lässt beliebig auf jeden weiteren Energieträger übertragen, welcher sowohl für den Zweck der Warmwasserbereitung als auch zum Heizen verwendet wird.

## <span id="page-33-0"></span>F. Update von 0.80.x auf 0.90.x

Wenn in der Version 0.80.x schon Stammdaten in STAMM Gebäudetabelle, STAMM Gebäudeflächentabelle und STAMM Energietabelle erfasst wurden, können diese Daten auch in der Version 0.90.x verwendet werden.

#### **Empfehlung: Vor dem Update Sicherungskopien anlegen, sowohl von 0.80.x als auch 0.90.x !**

Schritt 1: 0.80.x und 0.90.x parallel öffnen. Am Besten arbeitet man mit 2 Monitoren.

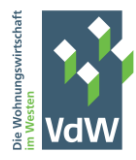

Schritt 2: In 0.90.x die Tabellen STAMM Gebäudetabellen, STAMM Gebäudeflächentabelle und STAMM Energietabelle löschen.

Schritt 3: Die gleichnamigen Tabellen aus 0.80.x in die 0.90.x Datei kopieren

- Rechtsklick auf das Register der jeweiligen Tabelle -> Verschieben oder kopieren
- Im Feld "Zur Mappe" die Version 0.90.x auswählen
- Im Feld "Einfügen vor" STAMM Cluster|Preise|Klima markieren
- Das Häkchen bei "Kopie erstellen" setzen
- OK

Schritt 4: Die Datei 0.80.x schließen, aber nicht speichern.

Schritt 5: In der Version 0.90.x prüfen, ob die 3 Tabellen dort angekommen sind. Wenn das der Fall ist, über Daten->Alle aktualisieren die Datenaktualisierung laufen lassen. Datei anschließend speichern.

Schritt 6: In Version 0.90.x wurde in STAMM Emissionsfaktoren eine zusätzliche Spalte (KPREL) eingefügt, die für die Berechnung des Klimapfades zwingend erforderlich ist. Daher kann die Tabelle leider nicht einfach ausgetauscht werden. Die Inhalte der Emissionsfaktorentabelle müssen daher manuell an die Inhalte der Version 0.80.x angepasst werden. Das ist insbesondere dann unumgänglich, wenn statt der Standard-Energieträger vom Anwender eigene Energieträger (mit vom Standard abweichender Nummerierung) eingesetzt wurden.

Schritt 7: Nach Anpassung von STAMM Emissionsfaktoren Daten->Alle aktualisieren